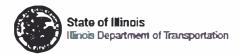

## **EBids User Guide**

January 2019

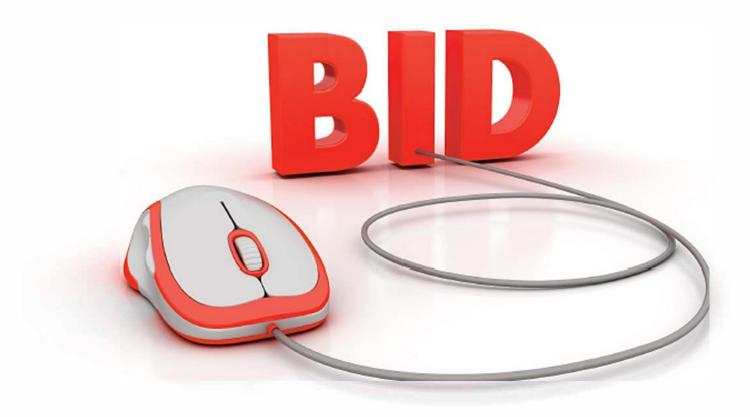

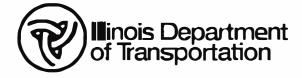

For your convenience, this Adobe Acrobat (.pdf) document contains bookmarks, which will help you easily navigate to your specific topic of interest. To use Bookmarks, right click to display the menu and choose "Show Navigation Pane Buttons," then click the Bookmarks icon.

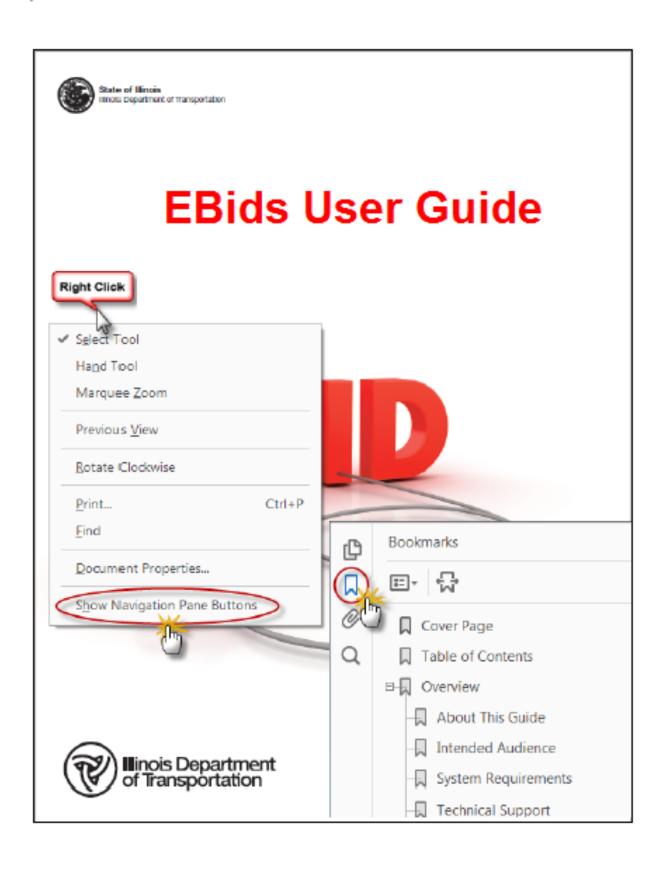

#### **TABLE OF CONTENTS**

| IDOT VENDOR PORTAL                                  |    |
|-----------------------------------------------------|----|
| System Access                                       | 1  |
| Create Public Account                               |    |
| Unable to Access Public Account                     | 5  |
| Manage Public Account                               | 5  |
| Password Reset                                      | 5  |
| Recover Username                                    |    |
| Vendor Portal Login                                 |    |
| Initial Vendor Registration                         |    |
| Manage Vendor Details                               | 16 |
| User Registration                                   | 17 |
| User Management                                     |    |
| Manage Email                                        | 22 |
| Change Vendor Details                               |    |
| Manage State of Illinois Public Account Information |    |
| Select a Default Vendor                             | 27 |
| Select a Bidding Vendor                             |    |
| Joint Venture                                       |    |
| iCX Access                                          |    |
| ELECTRONIC BID SUBMISSION OVERVIEW                  |    |
| ICX (INTEGRATED CONTRACTOR EXCHANGE)                |    |
| Menu                                                |    |
| Financial Form A                                    |    |
| Financial Form B                                    |    |
| 10K Report                                          | 36 |
| Bidding                                             |    |
| Contract Bulletin                                   | 39 |
| Summary of Bids Report                              |    |
| ExeVision iCX Bidding Results Report                |    |
| Company Information                                 |    |
| Dashboard                                           | 49 |
| Help Files                                          | 49 |
| iCX Helpful Tips                                    |    |
| Special Documents                                   | 53 |
| Complete the Proposal                               |    |
| Pay Items                                           |    |
| Alternates                                          |    |
| Additives                                           |    |
| Addenda                                             | 65 |
| Certifications                                      |    |
| Proposal                                            | 66 |
| Subcontractor                                       |    |
| General                                             | 68 |

| II. Assurances                                                                   | 69   |
|----------------------------------------------------------------------------------|------|
| III. Certifications (A – I)                                                      | 70   |
| III. Certification (J)                                                           | 71   |
| III. Certification (K) Apprenticeship and Training Certification                 | 74   |
| III. Certification (L) Political Contributions with the State Board of Elections | 75   |
| III. Certification (M) Lobbyist Disclosure                                       | 76   |
| IV. Disclosures (A and B)                                                        | 78   |
| IV. Disclosures (Form A/10K Report) (Form A Financial Information and Potential  |      |
| Conflicts of Interest Disclosure)                                                | 79   |
| IV. Disclosures (Form B)                                                         |      |
| AR – Workforce Projection Instructions                                           | 82   |
| AR – Workforce Projection Form (BC1256)                                          | 83   |
| AR – Proposal Signature Sheet                                                    | 85   |
| AR – DBE Utilization Plan and Good Faith Effort                                  | 88   |
| Misc. – Bituminous Adjustment Special Provision                                  | 90   |
| Misc. – Fuel Adjustment Special Provision                                        | 91   |
| Misc. – Steel Adjustment Special Provision                                       | 92   |
| Misc. – Project Labor Agreement (PLA) Special Provision                          | 93   |
| Misc. – SBI (Small Business Initiative) Qualification and Equipment Inventory    | 94   |
| Misc. – TMP (Target Market Program) Qualification and Equipment Inventory        | 95   |
| Misc. – VBP (Veterans Business Preference) and/or MPP (Mentor Protégé Progran    | า)96 |
| Miscellaneous Document Upload                                                    | 97   |
| Bid Guaranty                                                                     | 98   |
| Submit Your Bid                                                                  | 100  |
| Change Your Bid                                                                  | 104  |
| Withdraw Your Bid                                                                | 106  |

#### **EBids**

#### **IDOT Vendor Portal**

Registration in the IDOT Vendor Portal requires a Contractor Number. If you have never been authorized to bid, and you intend to submit a bid, a Contractor Number is necessary. Determine the item(s) in which you would like to bid and submit the "Request for Authorization to Bid/Not For Bid Status" form <a href="BDE 124">BDE 124</a> according to the instructions. When you become authorized to bid for the first time, you will be assigned a permanent Contractor Number. Other documentation may be required for the authorization process.

#### **System Access**

Access to the IDOT Vendor Portal is located here: https://webapps.dot.illinois.gov/VendorPortal/

A valid State of Illinois Public Account is required for login. To create your Public Account, recover your username or reset your password, go to the IDOT Vendor Portal website address: <a href="https://webapps.dot.illinois.gov/VendorPortal/">https://webapps.dot.illinois.gov/VendorPortal/</a>

PLEASE NOTE: When creating your Public Account, please use your name. This ID is specific to the individual logging into the IDOT Vendor Portal, not the company!

#### **Create Public Account**

#### To create a State of Illinois Public Account for new users:

1. Click "Public Account"

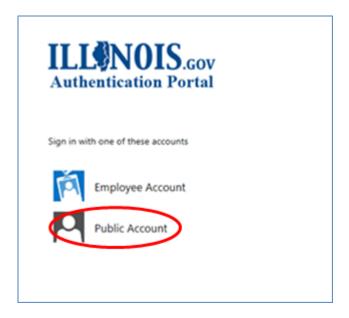

2. Click "Create a new account"

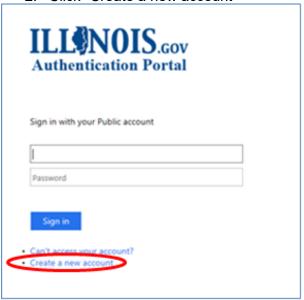

- 3. Enter your First Name
- 4. Enter your Last Name
- 5. Enter your Email Address
- 6. Confirm your Email Address by entering it again
- 7. Choose your Username
- 8. Create a Password (Note: Click "Click here for requirements" to review the password complexity requirements.)
- 9. Confirm your Password by entering it again
- 10. Click "Register"

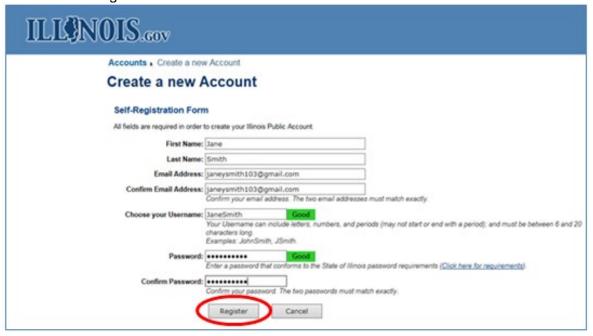

11. A confirmation email has been sent to the email address you provided above

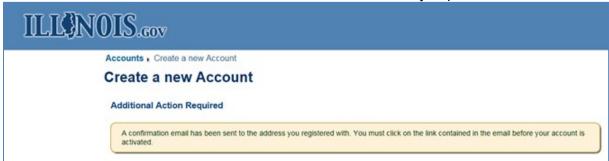

12. Click the link provided in the confirmation email to continue the self-registration process

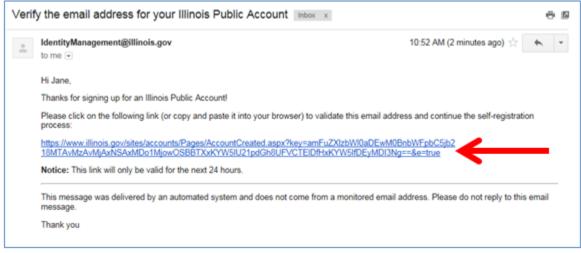

13. Click "Continue"

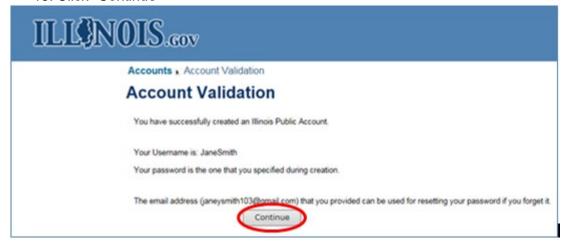

You now have a State of Illinois Public Account. You will receive an email identifying the Username you created.

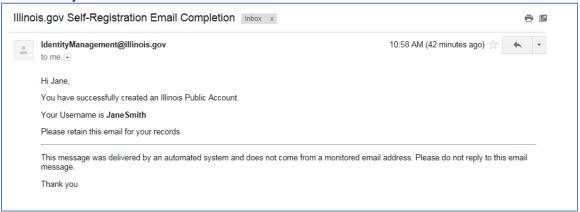

#### **Unable to Access Public Account**

Some issues with logging into your public account require intervention by the Illinois Department of Innovation and Technology. If you do not know your password <u>AND</u> the email account you used when creating the account is not accessible, or if you are getting an error and cannot log in, please contact <u>Betsy.Calcara@Illinois.gov</u> or call 217-782-9332 immediately!

#### **Manage Public Account**

If you need to change the email address or other information used when you created your account, go to: https://www.illinois.gov/sites/accounts/Pages/default.aspx

#### **Password Reset**

If you forget your password or it has expired, you can reset your password from the IDOT Vendor Portal login screen:

https://webapps.dot.illinois.gov/VendorPortal/

#### To reset your password:

1. Click "Public Account" (Note: This screen may not display if you have already clicked it once and it is cached in your browser history.)

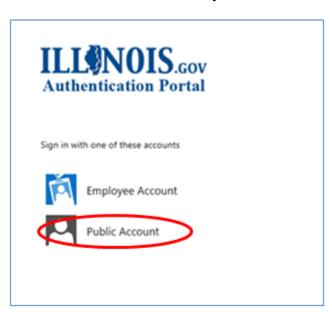

2. Click "Can't access your account?"

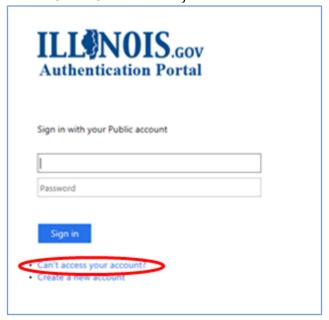

3. Click "Reset your password"

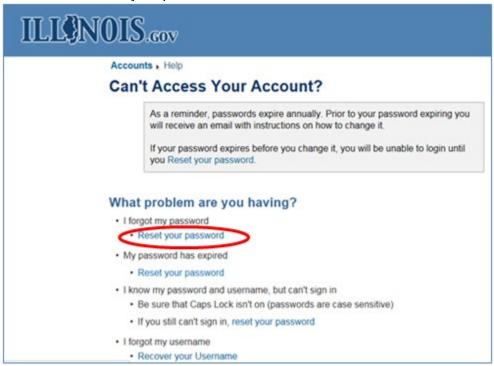

- 4. Enter your Username
- 5. Enter the image code provided
- 6. Click "Continue"

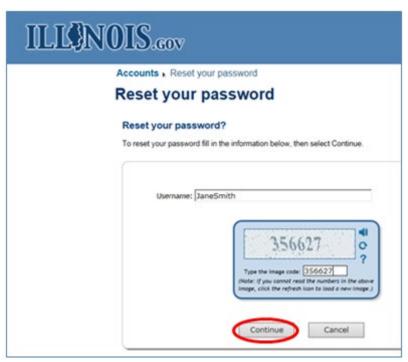

- 7. Click "Receive an email message with an identity confirmation code at your email address"
- 8. Click "Continue"

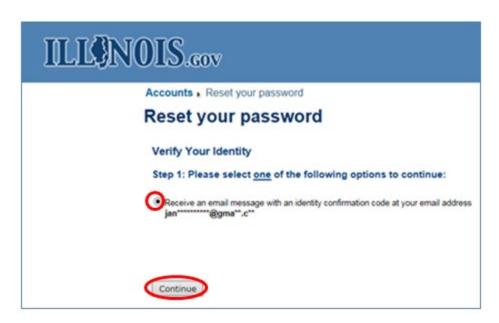

9. Copy the Identity Confirmation Code received in the password reset email

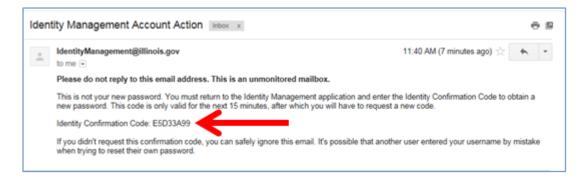

- 10. Paste the Identity Confirmation Code
- 11. Click "Continue"

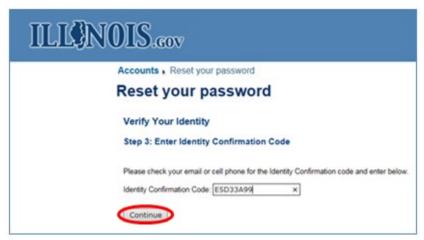

- 12. Enter a New Password
- 13. Confirm the New Password by entering it again
- 14. Click "Submit"

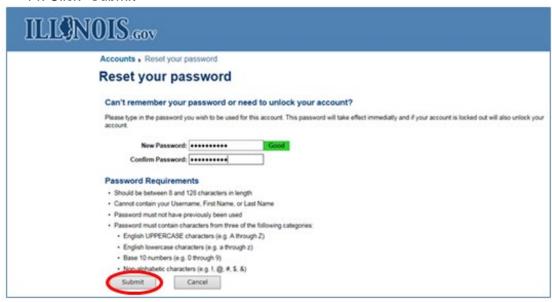

Your account password is successfully reset. A successful password reset message displays on the screen.

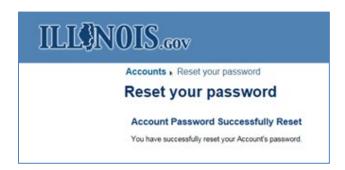

A successful password reset email is received.

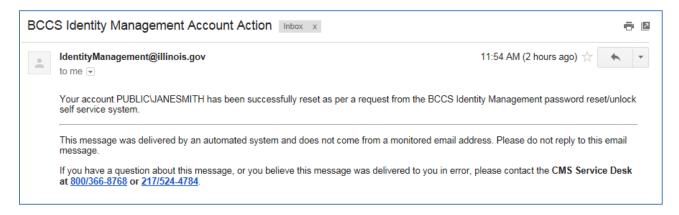

#### **Recover Username**

If you forget your username, you can recover it from the IDOT Vendor Portal login screen:

https://webapps.dot.illinois.gov/VendorPortal/

#### To recover your username:

1. Click "Public Account" (Note: This screen may not display if it is cached in your browser history.)

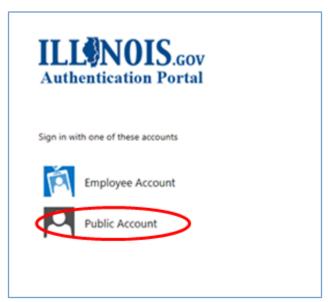

2. Click "Can't access your account?"

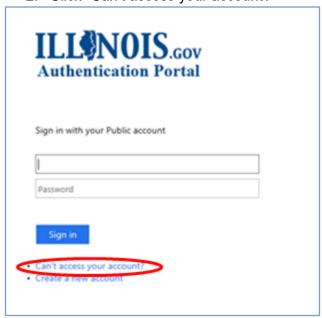

#### 3. Click "Recover your Username"

### ILLINOIS.cov

Accounts | Help

#### **Can't Access Your Account?**

As a reminder, passwords expire annually. Prior to your password expiring you will receive an email with instructions on how to change it.

If your password expires before you change it, you will be unable to login until you Reset your password.

#### What problem are you having?

- · I forgot my password
  - · Reset your password
- · My password has expired
  - · Reset your password
- I know my password and username, but can't sign in
  - · Be sure that Caps Lock isn't on (passwords are case sensitive)
  - · If you still can't sign in, reset your password
- · I forgot my username
  - Recover your Username
- · If you do not have an Illinois Public Account.
  - · Create a new account

- Enter your email address (must be the email address you used when creating the account)
- 5. Type the image code shown on the screen
- 6. Click "Continue"

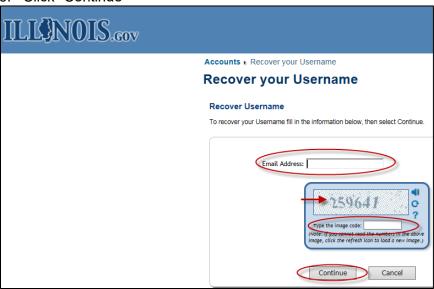

#### You will receive this message:

An email has been sent to youremail@email.com containing your Username.

If youremail@email.com is not your recovery email address, you will not receive an email.

If you can't find the message we sent you, please check the I didn't receive a recovery email page.

#### To retrieve your username, access your email account:

From: <IdentityManagement@illinois.gov>
Date: Jul 24, 2017 10:25 AM
Subject: Username Reminder Email
To: < youremail@email.com >
Cc:

Your Public Username is: JohnDoe12345

If you received this mail in error, it's likely that another user entered your email address by mistake while trying to recall their username. If you didn't initiate the request, you don't need to take any further action and can safely disregard this email.

This message was delivered by an automated system and does not come from a monitored email address. Please do not reply to this email message.

Thank you

#### **Vendor Portal Login**

Once you have created your State of Illinois Public Account, you are ready to login to the Vendor Portal.

#### To login to the Vendor Portal:

- 1. Go to <a href="https://webapps.dot.illinois.gov/VendorPortal/">https://webapps.dot.illinois.gov/VendorPortal/</a>
- 2. Click "Public Account" (Note: This screen may not display if it is cached in your browser history.)

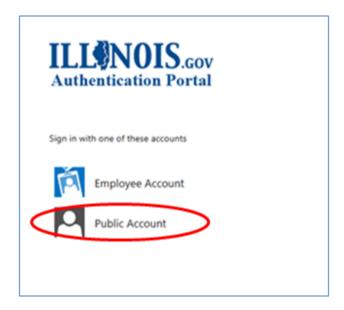

- 3. Enter your Username and Password
- 4. Click "Sign in"

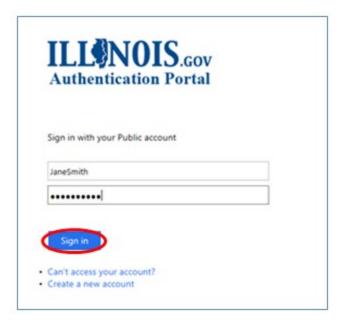

#### **Initial Vendor Registration**

You are now ready to register your company. As the first person to register your company, you are automatically assigned the role of Administrator.

#### To register your company:

- 1. Click "My Profile"
- 2. Click "New Vendor"

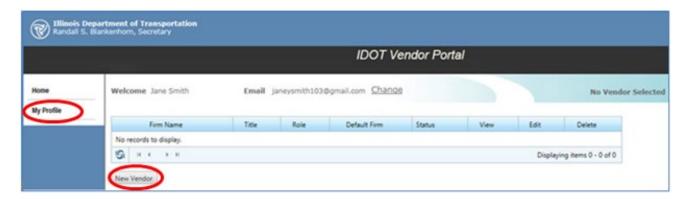

- 3. Enter you Contractor # and then press Tab on the keyboard
- 4. Enter your TIN
- 5. Enter your Firm Name
- 6. Enter your Fax number
- 7. Enter your Phone number
- 8. Enter your Email address (Bid submission verification email will send to this address)
- 9. Enter your Physical Address
- 10. Enter your Mailing Address if it is different than your Physical Address
  - a. Click "Same as Physical Address" if both addresses are the same
- 11. Click "Submit"

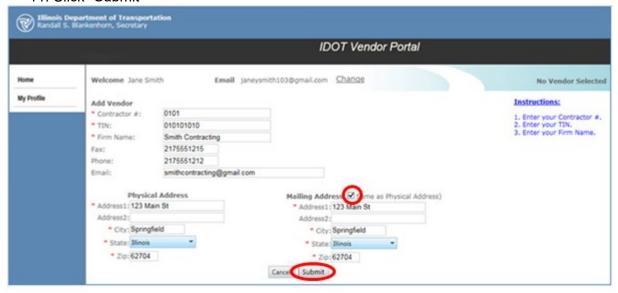

12. Click "Yes" in the message to submit the request

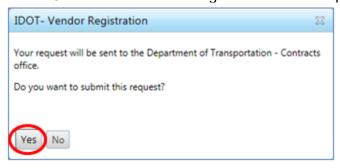

13. Click "Return to Home" in the message confirming that your request was submitted

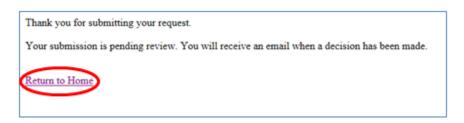

- 14. The IDOT Contracts Office will receive notification of your request, and will either approve or reject your request
  - a. If your request is approved, you will receive a confirmation email

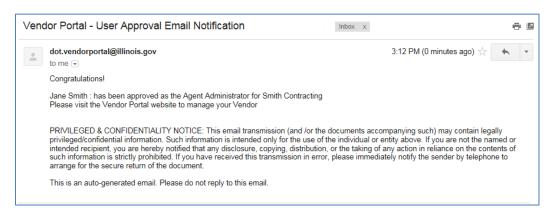

b. If your request is rejected, you will receive a rejection email

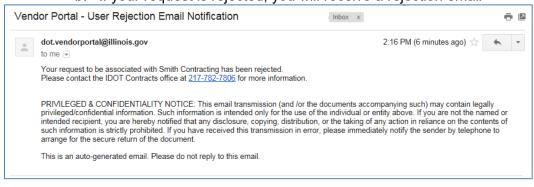

#### **Manage Vendor Details**

#### To view or change your company's details:

- 1. Click "Manage Vendor"
- 2. Make needed change(s)
- 3. Click "Save Vendor Details"

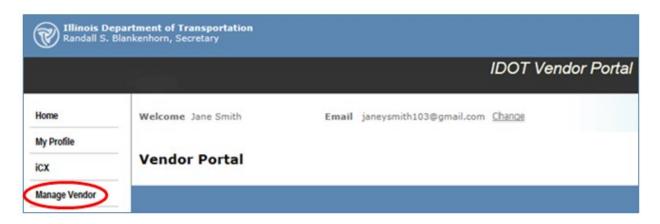

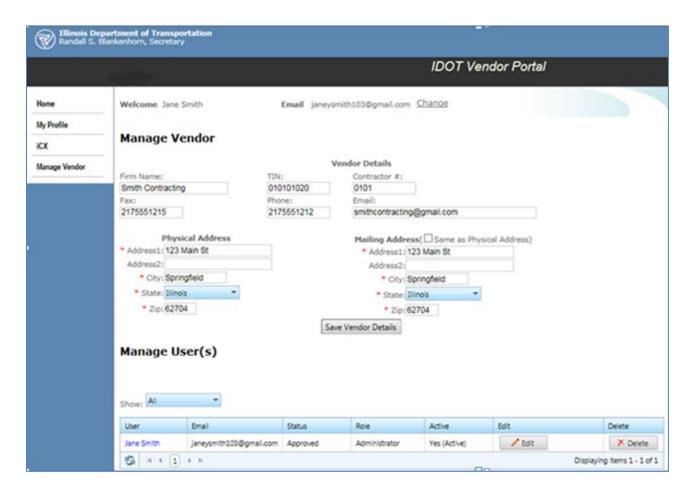

#### **User Registration**

If your company is registered and approved by IDOT, other users from your company may now register with your company. If users do not have a State of Illinois Public Account, they must create one for themselves.

It is now your company's Administrator(s)' responsibility to manage user associations to the company.

#### **User must log into the Vendor Portal:**

- 1. Click "My Profile"
- 2. Click "New Vendor"

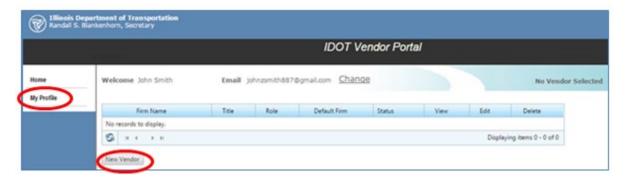

- 3. Enter your Contractor # and then press Tab on the keyboard
  - a. The Firm Name will automatically populate because the company has already been registered
- 4. Enter your company's TIN
- 5. Click "Submit"

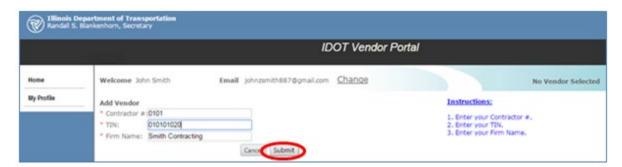

6. Click "Yes" in the message to submit the request

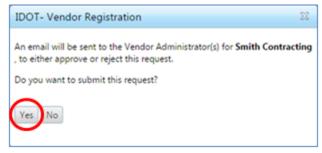

7. Click "Return to Home" in the message confirming that your request was submitted

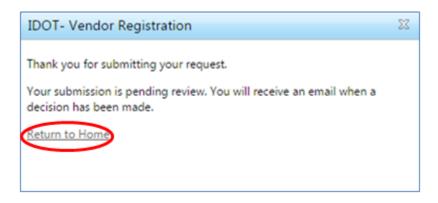

8. The Administrator within your company will receive an email notification of your request to be associated to the company

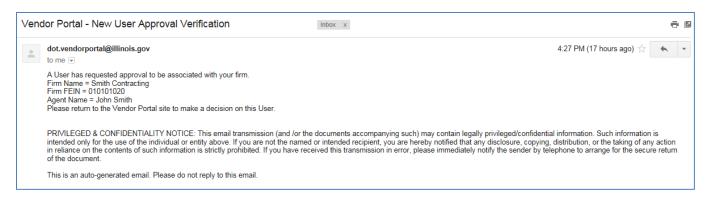

9. The Administrator logs into the IDOT Vendor Portal and navigates to the "Manage Vendor" menu option

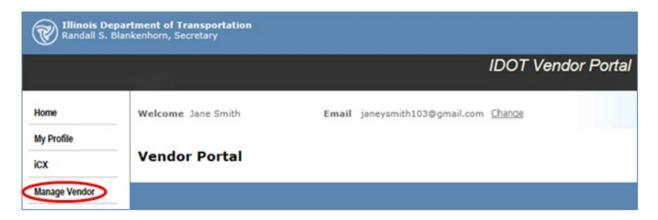

In the Manage User(s) portion of the Manage Vendor screen, the new user's name and email address appear in the grid. To approve the user:

1. In the Edit column, click "Edit"

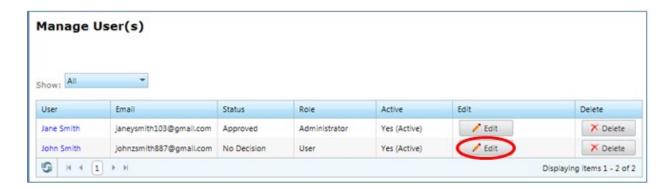

- 2. In the Status column, click the drop-down arrow
- 3. Click "Approved" (or "Rejected" if necessary)
- 4. In the Role column, click the drop-down arrow
- 5. Click the appropriate Role (Note: If the user request was rejected, there is no need to choose a role.)
- 6. In the Edit column, click "Update"

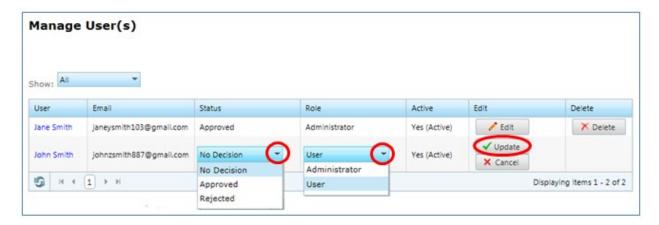

The user association request is now approved (or rejected if necessary). The user will receive an email notification of the approval (or rejection).

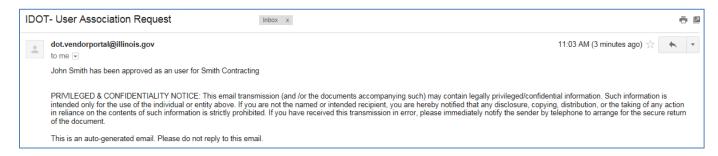

#### **User Management**

If you are an Administrator for your company, you are responsible for managing users. If a user is already associated to your company and needs their role to be changed, or a user needs deleted, you can perform these actions through the Manage Vendor/Manager User(s) screen in the Vendor Portal. It is imperative you manage users immediately who leave your company!

Note: There are three roles in the IDOT Vendor Portal/iCX:

- Administrator (Ability to complete bid, submit bid, manage users, manage vendor)
- **User** (Ability to complete bid)
- **SCP User** (Ability to enter subcontractor payments only)
- SCP ReadOnly (Ability to see only the subcontractor payment module)

#### To change a user's role:

1. Click "Manage Vendor"

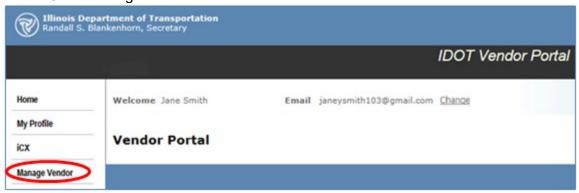

2. In the Edit column, click "Edit"

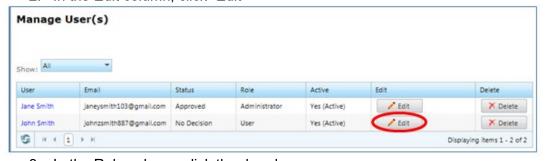

- 3. In the Role column, click the dropdown arrow
- 4. Click the appropriate Role
- 5. In the Edit column, click "Update"

The user's Role is now changed.

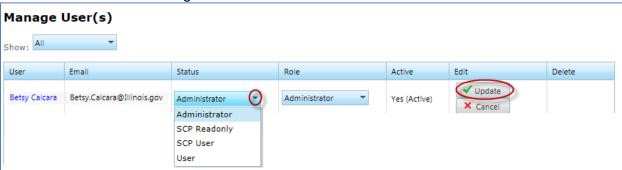

#### To delete a user:

1. Click "Manage Vendor"

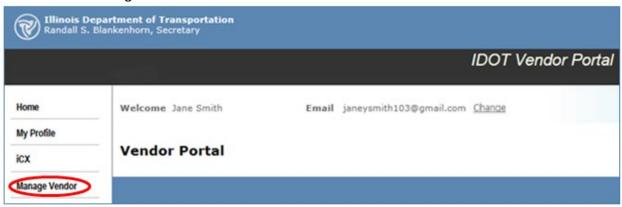

2. In the Delete column, click "Delete"

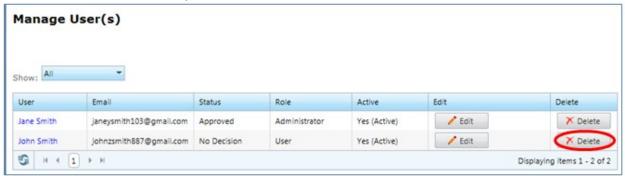

3. Click "OK" in the message to confirm the delete (or click "Cancel" to cancel the delete)

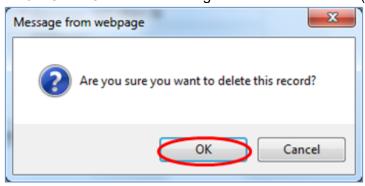

The user is now deleted and is no longer listed in the Manage User(s) grid.

#### **Manage Email**

#### To add an email address:

- 1. Click "Manage Vendor"
- 2. In the "Manage Email" section, click the "New Email" button
- 3. In the "Email Type" dropdown, select "U-Plan"
- 4. In the "Email" field, type a valid email address
- 5. Click the "Save Email" button

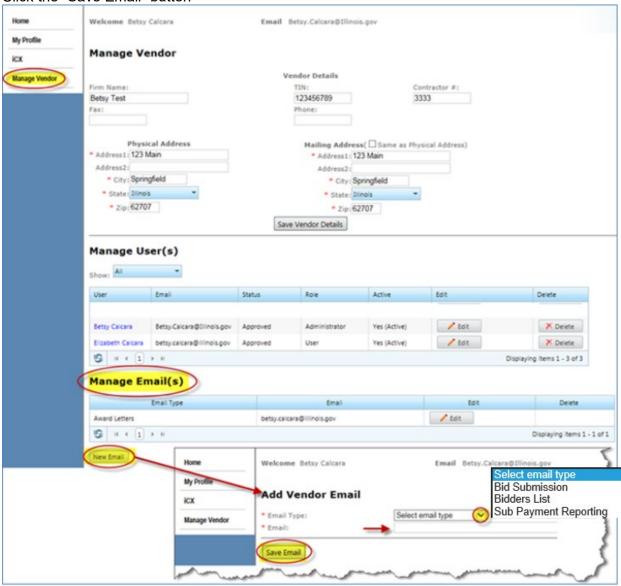

#### To edit an email address:

- 1. In the "Manage Email" grid, click "Edit"
- 2. Enter the correct email address
- 3. Click "Save Email"

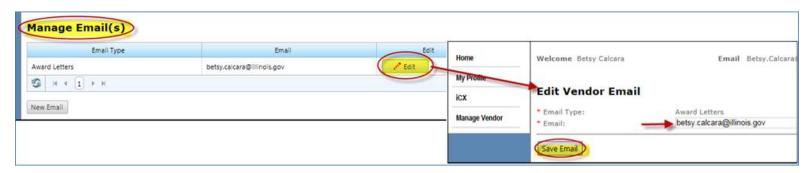

#### The email type are as follows:

- Award Letters
  - We are now sending electronic award letters only
  - This email address can be edited, but not deleted.
- Bidders Lists
- Bid Submission Confirmation
- Subcontractor Payment Reporting

#### Note:

The same email address can be used for multiple purposes if needed. We recommend adding an email address for all purposes.

#### **Change Vendor Details**

If your company's information changes, your company's Administrator(s) can change the information in the Manage Vendor screen. \*\*Please Note: This does not relieve you of the responsibility to notify the IDOT Bureau of Construction, Pre-Qualification Section of any changes.\*\*

#### To change your company's details:

1. Click "Manage Vendor"

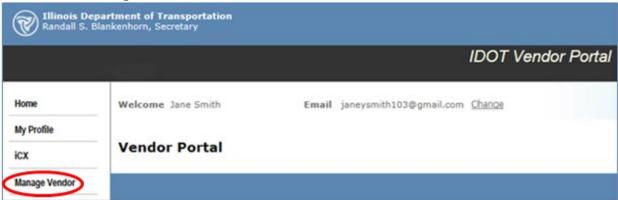

- 2. Change necessary information
- Click "Save Vendor Details"

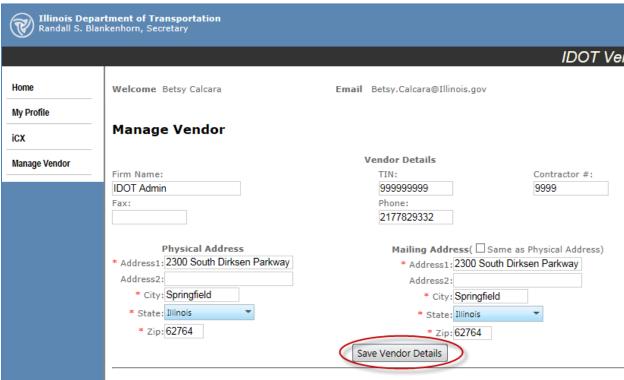

The vendor details are now changed.

#### **Manage State of Illinois Public Account Information**

If you need to update your name, email address, phone number or password, go to: <a href="https://www.illinois.gov/sites/accounts/Pages/default.aspx">https://www.illinois.gov/sites/accounts/Pages/default.aspx</a>

#### To update your account information:

- 1. Click "Manage Your Account"
- 2. Enter your Username and Password
- 3. Click "Sign In"

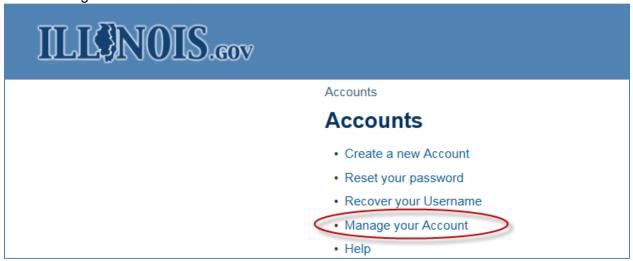

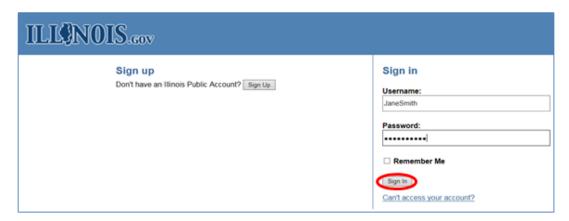

- 1. Click the edit icon and change information
- 2. Click "Save"
- 3. Click "Done" when finished changing information

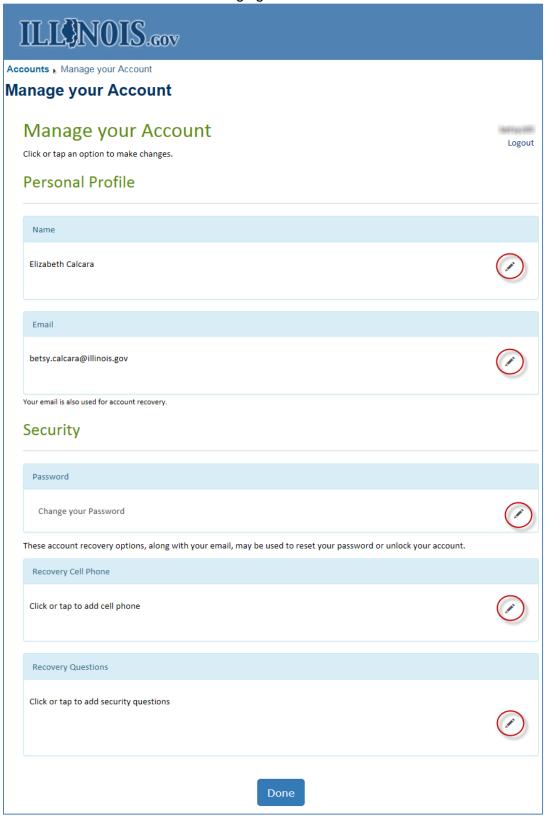

#### **Select a Default Vendor**

If you have more than one company or a registered joint venture and prefer to have one company selected automatically when you log into the Vendor Portal, you may choose to make that company your default.

#### To choose a default vendor:

1. Click "My Profile"

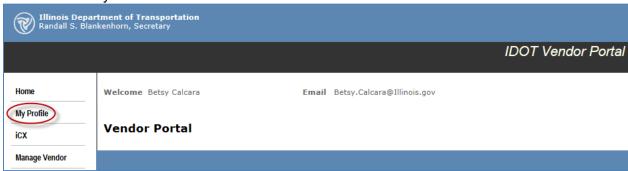

2. In the Edit column, click "Edit"

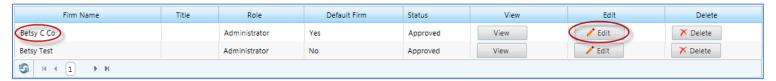

- 3. In the Default Vendor field, click the dropdown arrow
- 4. Click "Yes"
- 5. Click "Submit"

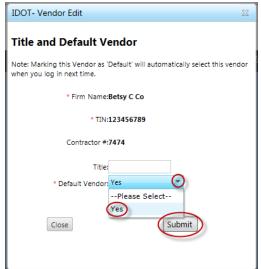

The default company is now changed in the My Profile grid. At next login, the new default vendor will display at the top of the screen.

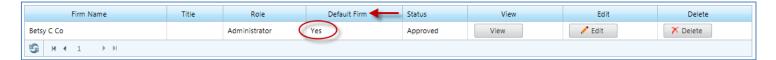

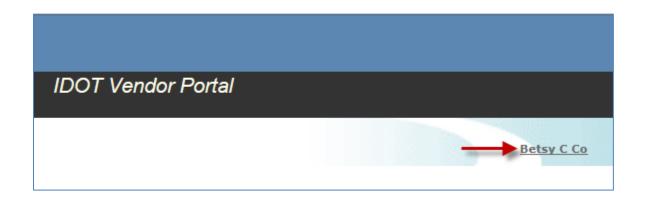

#### Select a Bidding Vendor

If you have more than one company or a registered joint venture, prior to accessing the iCX to submit a bid, you must have the appropriate company selected to ensure you are bidding under the appropriate company name.

#### To select a vendor for bidding:

1. Click the vendor name in the upper right portion of the screen (Note: This may say "No Vendor Selected" if there is no vendor selected.)

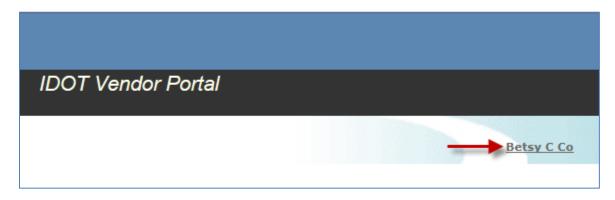

2. In the Vendor field, click the drop-down arrow

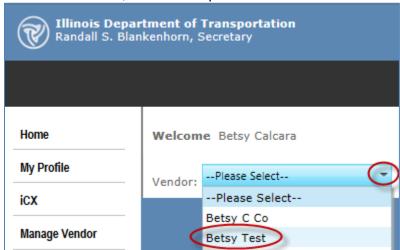

3. Click on the company you wish to submit a bid for

The selected company now displays in the upper right portion of the screen.

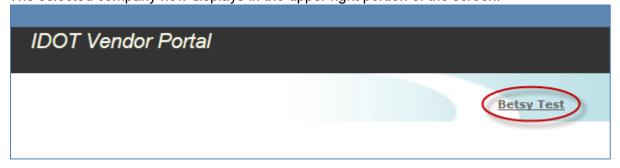

#### **Joint Venture**

If your company has never bid a joint venture a company, a new contractor number will be assigned to the new joint venture when authorization to bid is granted. If you have previously bid with a company, you will register in the IDOT Vendor Portal with the existing contractor number.

- 1. The managing partner for the Joint Venture should register the JV (refer to the <u>Initial Vendor Registration</u> section of this Guide for registration instructions, as this process is the same as registering your company for the first time).
- 2. Manage the association requests from JV members if applicable (Refer to the <u>User Management</u> section of this Guide the Approve users and assign role(s)).
- 3. Be sure to select the Joint Venture prior to accessing the iCX (Refer to the <u>Select a Bidding Vendor section of this Guide for instructions</u>).

For more help with Joint Ventures, please contact Betsy Calcara, IDOT Contracts Office at 217-782-9332 or email <a href="mailto:Betsy.Calcara@Illinois.gov">Betsy.Calcara@Illinois.gov</a>

#### iCX Access

Once you have selected your bidding vendor, you are ready to go to the iCX (Integrated Contractor's Exchange) electronic bidding application.

#### To access the iCX electronic bidding application:

#### 1. Click "iCX"

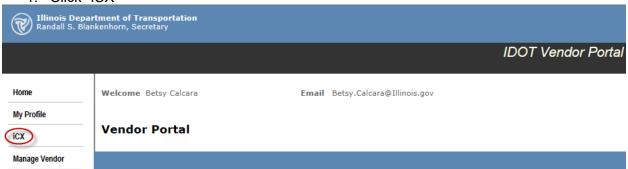

The iCX electronic bidding application will launch in a new window. The Vendor Portal window will stay active.

For information regarding the use of the iCX application, please click the "Help" link in the iCX application to access the searchable help files.

To report a problem with the iCX application, please call ExeVision, Inc. directly, (866) 304-2844. If you have questions regarding bid submission or business-related questions, please email Betsy.Calcara@Illinois.gov or call 217-782-9332.

#### **Electronic Bid Submission Overview**

- 1. Complete Financial Disclosures (Form A and Form B)
- 2. Access Authorized Project
- 3. Enter Unit Prices Manually or Export/Import
- 4. Acknowledge Addenda (if required)
- 5. Complete all Certifications
- 6. Complete Bid Guaranty
- 7. View the Bid Draft (if desired)
- 8. Submit Bid before **Deadline**

#### **iCX** (Integrated Contractor Exchange)

#### Menu

#### **Financial Form A**

The "Financial Form A" window is used to collect the financial information for companies submitting bids for IDOT projects as required by State of Illinois statute. **Information in the** "Form A" window is entered once and will be submitted automatically with each bid. Information in "Form A" only requires editing if there are changes to your information. If you certify your "Form A" is updated and accurate in the "IV. Disclosures (Form A/10K Report)" certification, this form will be required to submit your bid.

# IV. Disclosures (Form A/10K Report) Under penalty of perjury, I have determined that no individuals associated with this organization meet the criteria that would require certify that my Financial Disclosure Information (Form A) is updated and accurate according to instructions on the IDOT website. I certify my 10K report is updated, accurate and has been uploaded to iCX.

1. Click "Menu" then click "Financial Form A"

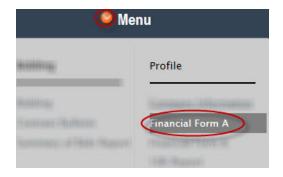

- 2. Click "Add Form A."
- 3. Complete the form and click "Save."

Note: To ensure your data in each field is saved, you must click outside of each field after data is entered. The data in the field will not save if you do not do this and may result in your "Form A" being incomplete in the system.

This will prevent you from submitting your bid!

# To print the "Form A" click the "Report" button To delete the "Form A" click the "Delete Form A" button

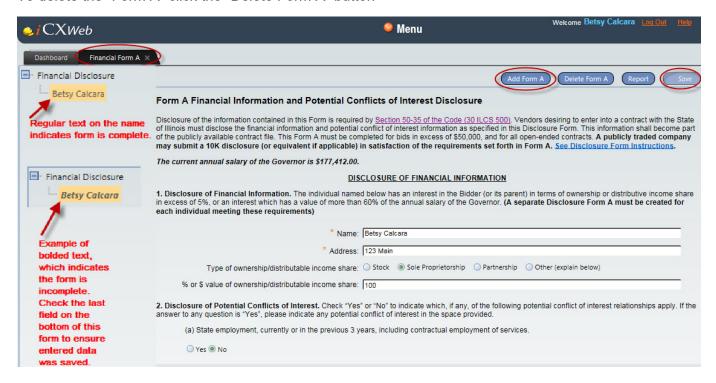

#### **Financial Form B**

The "Financial Form B" window is used to collect the financial information for companies submitting bids for IDOT projects as required by State of Illinois statute. **Information in the "Form B" window is entered once and will be submitted automatically with each bid.** Information in "Form B" only requires editing if there are changes to your information. You must certify your "Form B" is updated and accurate in the "IV. Disclosures (Form B)" certification and is required to submit your bid.

# IV. Disclosures (Form B) Certify that my Contract and Procurement Information (Form B) is updated and accurate according to instructions on the IDOT website.

1. Click "Menu" then click "Financial Form B"

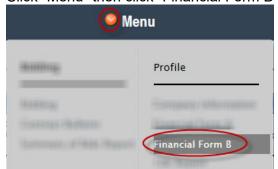

- 1. Click "Add Form B."
- 2. Complete the form and click "Save."

Note: To ensure your data in each field is saved, you must click outside of each field after data is entered. The data in the field will not save if you do not do this and may result in your "Form A" being incomplete in the system.

This will prevent you from submitting your bid!

# To print the "Form B" click the "Report" button To delete the "Form B" click the "Delete Form B" button

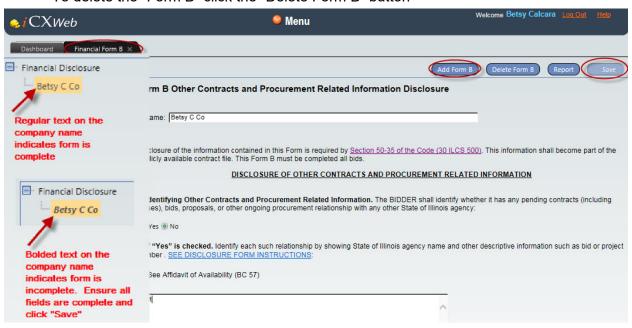

#### **10K Report**

The 10K Report window is used to upload the SEC Form 10K Report for companies that choose this method to disclose the relevant financial information. If the 10K Report pertains to your company, you must acknowledge your 10K Report is updated, accurate and has been uploaded in the iCX application in the "IV. Disclosures (Form A/10K Report)" certification.

NOTE: Your 10K Report is to be uploaded each reporting period and will be automatically submitted with every bid. If your 10K Report information changes outside of the reporting period, you must edit the document, delete the currently uploaded document, and upload the corrected document.

# IV. Disclosures (Form A/10K Report)

- O Under penalty of perjury, I have determined that no individuals associated with this organization meet the criteria that would require
- O I certify that my Financial Disclosure Information (Form A) is updated and accurate according to instructions on the IDOT website.
- ortify my 10K report is updated, accurate and has been uploaded to iCX.
  - 1. Click "Menu" then click "10K Report"

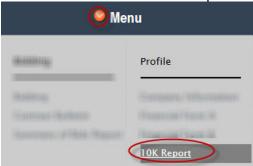

- 2. Click "File Upload"
- 3. Click "Select"
- 4. Navigate to and select your 10K Report file. Ex: Desktop
  - 1.5 GB maximum file size
- 5. Click "Open"
- 6. Click "Continue"

# Your 10K Report is now uploaded

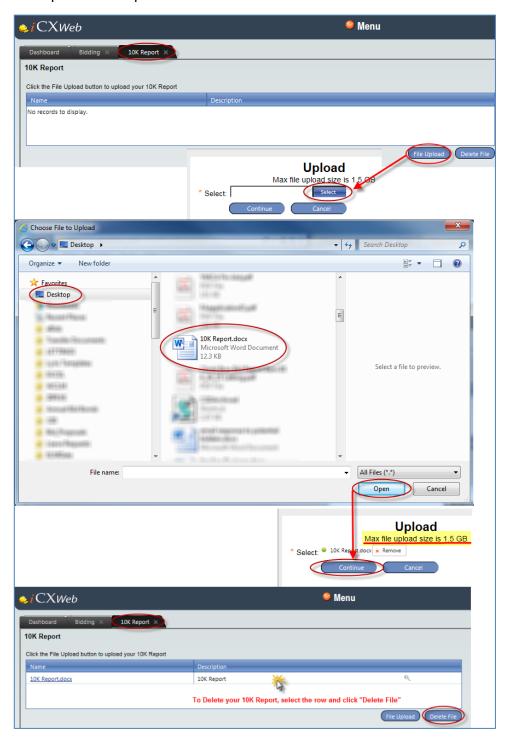

# **Bidding**

Menu option to access authorized project(s) or previous lettings/bids:

1. Click the orange "Menu" dropdown.

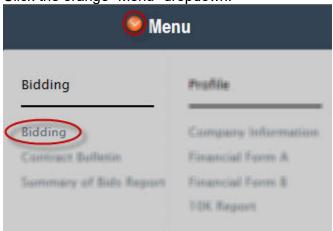

2. Click the "Select Date:" dropdown and select the letting date.

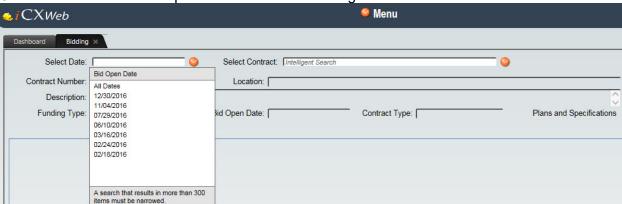

3. Click the "Select Contract:" dropdown and select a project.

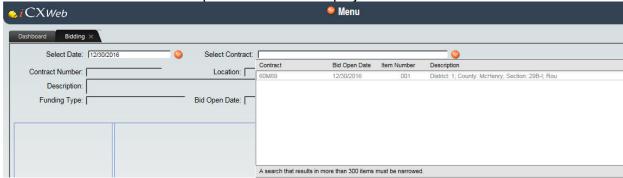

#### **Contract Bulletin**

This feature is provided to view or export the Schedule of Prices for a project on the current letting. Authorization on the project is not required. This export is compatible with a spreadsheet, HCSS, Bid2Win, or Hard Dollar and can be used later to import into the iCX if authorization is obtained.

1. Click the orange "Menu" dropdown.

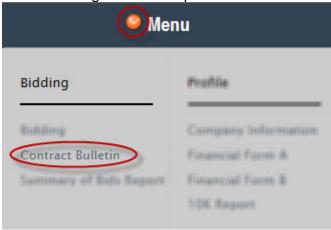

2. Click the "Select Contract:" dropdown and choose a project

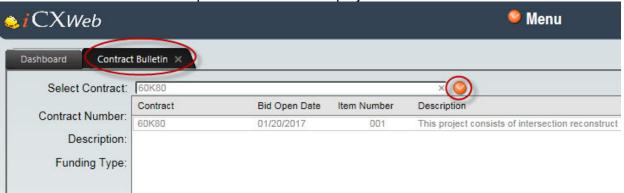

3. To view the pay items, click the "Pay Items" tree view, then click "Base Items."

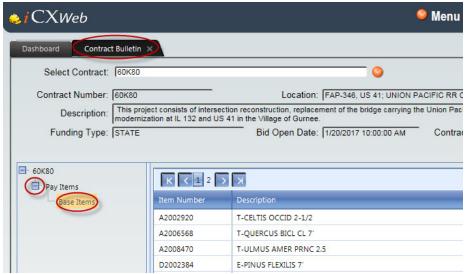

4. To export the pay items, right click "Pay Items" then click "Export Items."

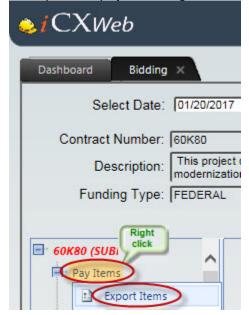

5. Choose your program from the list and click "Export" (this example will only show the "Spreadsheet" option, however, the process is similar when choosing other programs).

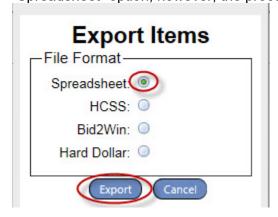

6. A browser message will display at the bottom of the screen. Click "Open." Excel will launch.

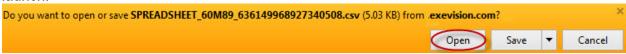

7. Enter unit prices in the "UNIT\_PRICE" column. Please Note: If you obtain authorization on this project, you will be able to import this worksheet into that project. Do not edit any

other part of this spreadsheet, as it will not import properly.

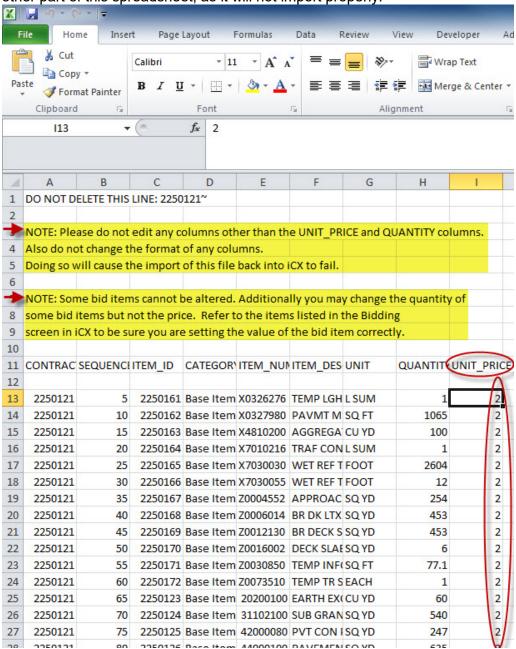

8. Click "File" then "Save As."

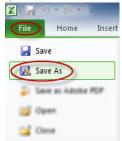

9. Navigate to a location to save the file, then click "Save."

Note: Do not change the name of the file.

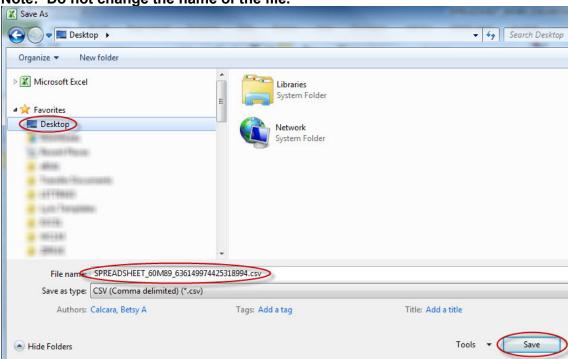

10. A message will display regarding the format of the spreadsheet. Click "Yes."

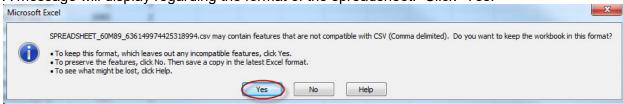

11. Click the "X" in the upper right corner of the screen to close the spreadsheet.

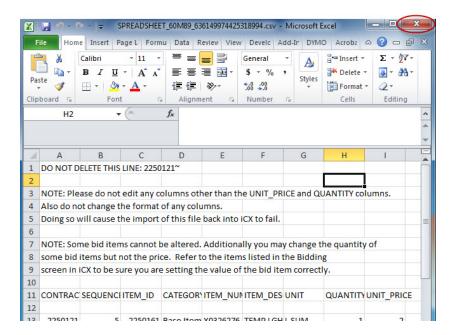

12. Click "Don't Save." The spreadsheet will close.

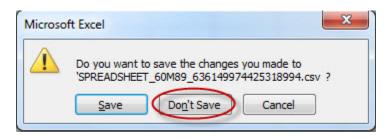

#### **Summary of Bids Report**

The "Summary of Bids Report" is provided to the bidder to create a report of all bids submitted within a date range and can be exported to different formats.

1. Click "Menu," then click "Summary of Bids Report"

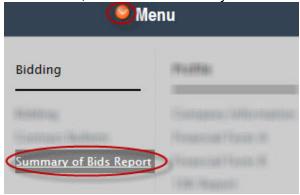

2. Select a Date Range and click "Generate Report"

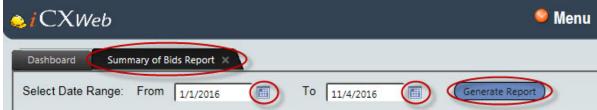

3. View and print the report immediately from this screen or click "Export to the Selected Format." Select your format and click "Export." The report will launch in the format you selected.

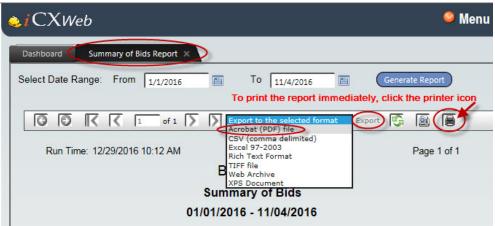

#### **ExeVision iCX Bidding Results Report**

To better serve our industry partners, IDOT created an enhancement to provide you with a new letting day bidding results report. The "ExeVision iCX Bidding Results Report" is now available to you in the iCX application. The report will be available at approximately 10:01a on letting day.

#### To access the report:

- 1. Click the orange "Menu" button
- 2. Click "ExeVision iCX Bidding Results Report"
- 3. Select the letting date from the dropdown menu
- 4. Click "Generate Report."

The report can be viewed or printed from this screen, and can be exported to multiple file formats, such as Adobe Acrobat .pdf.

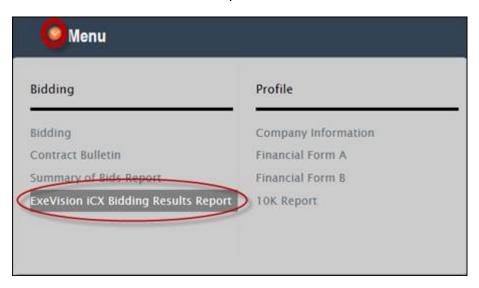

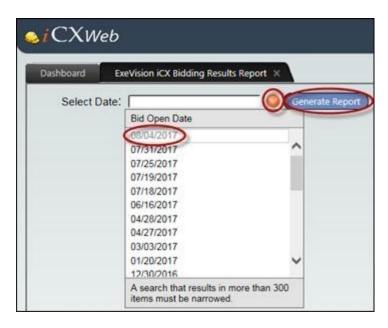

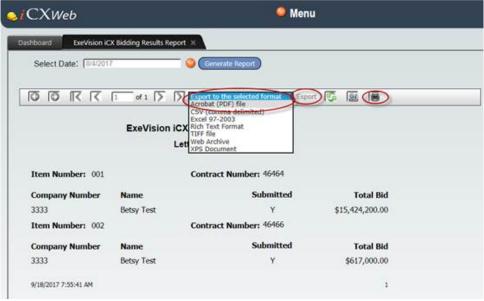

# **Company Information**

This feature displays your company information, all registered users, and their roles. This is helpful to confirm you have selected the correct "Bidding Vendor" prior to accessing the iCX.

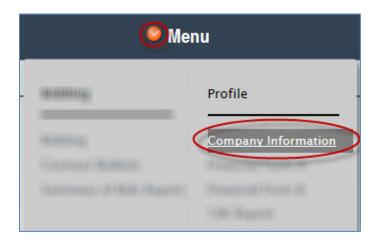

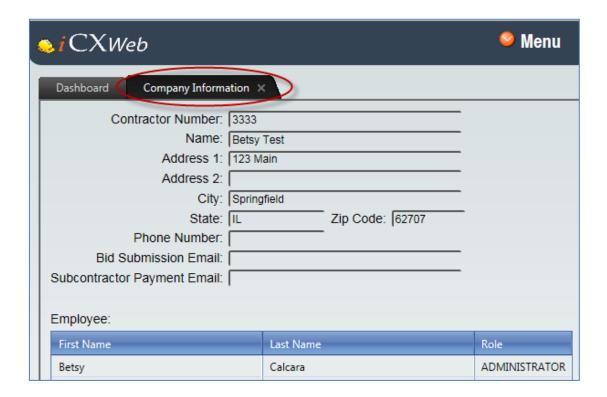

#### **Dashboard**

The dashboard displays a list of the bidder's authorized projects with some key information and allows users to navigate directly to these projects. The "Status" column is displayed to inform the bidder of any unfulfilled requirements of the bid proposal. It is imperative the bidder monitor the "Dashboard" even after bid submission, as addenda is often issued that require acknowledgement and possibly require re-submission of the bid. To access previous bids, see the Bidding section of this Guide.

1. To access your authorized projects, click either the Item Number or the Contract Number

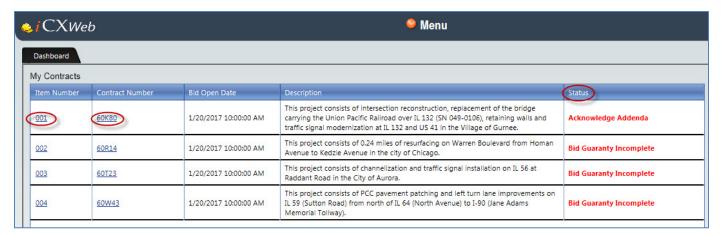

#### **Help Files**

ExeVision has provided searchable help files in the iCX application.

1. To access the iCX help files, click the "Help" icon in the upper, right corner of the screen

#### The help files are easily searchable

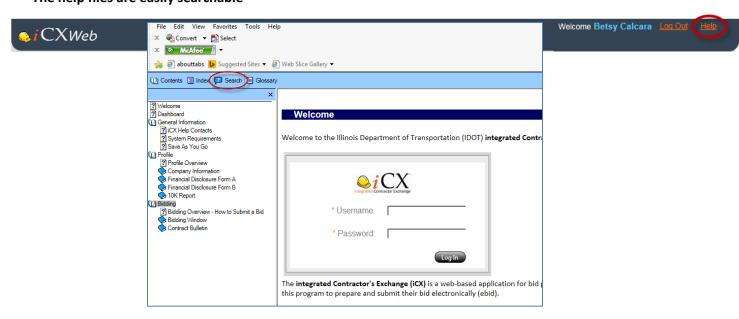

#### iCX Helpful Tips

- When accessing the iCX application for the first time, it is suggested you complete your Form A(s) (or 10k Report) and Form B immediately.
  - These forms are completed one time (unless your company's ownership or distributive income information changes) and are submitted with your bid(s) automatically
  - Must be completed to submit a bid
- Internet Explorer 9+ browser is the preferred, tested browser for this application
- When completing your bid, you will notice the text on the tree structure will be red, bold and italics prior to completing the certification. Once complete, the text will change to black, regular text. All text must be black in order for your bid to submit. See example:

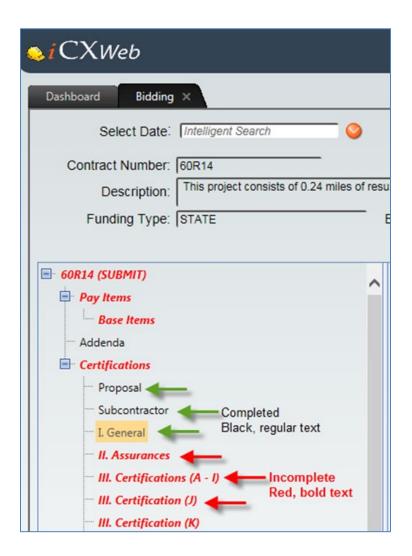

• When entering text into the last field on the form, you must click outside of that field in order for the browser to recognize there is text in the field. See example below:

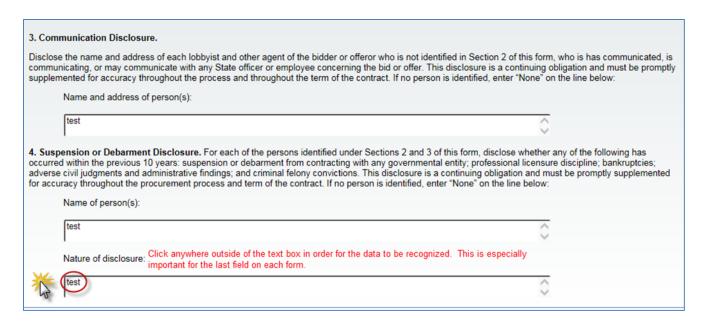

- If you submit a bid and need to change something, please DO NOT withdraw the bid. Simply access the item again, make the change(s), save the bid and submit it again.
  - The most recent bid overwrites previous bid
  - Only withdraw a bid if you have decided to NOT BID on that item

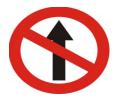

# Please <u>DO NOT</u> upload the following items in EBids:

#### "Proposal Signature Sheet"

- The bid is being electronically signed at time of submission.
- **Exception!** if you are bidding as a Joint Venture, the "Joint Venture Proposal Signature Sheet" **is required** to be uploaded in the appropriate location in the iCX application.

#### **0% Percent Veterans Business Preference**

If the Proposal states 0%, VBP documentation is not required.

#### **Bid Bond Copies**

• We require either electronic bid bonds or notarized originals.

#### **State Board of Elections Registration Certificate**

• This is no longer required to be submitted with your bid.

#### Affidavit of Illinois Office

This form is no longer required to be included with your bid.

#### **Special Documents**

Projects may have special documents pertinent to the bidder. The documents will appear as a link on the bidding screen.

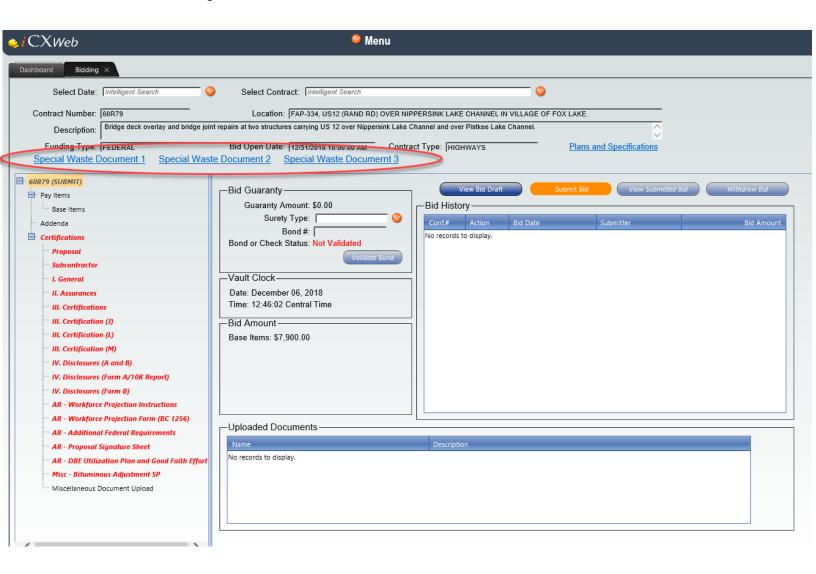

#### **Complete the Proposal**

#### **Pay Items**

The Pay Items window is a table of the pay items in a contract, with relevant information about each pay item including Item Number, Description, UOM (Unit of Measure), Quantity, Unit Price and Extended Price (Quantity multiplied by Unit Price). In most cases, the bidder is required to provide a Unit Price for the pay items. In some instances, IDOT will use a "Fixed Unit Price" which will show a pre-populated Unit Price. Fixed unit prices cannot be modified by the bidder. Notes:

- At least one pay item must have a non-zero price to be considered complete, to be able to submit a bid
- The base, alternate, and additive group names, and the "Pay Items" node in the tree structure will change from red, bold, and italic text to normal, black text when non-zero prices have been entered for all the pay items in the group or contract.
- If a pay item addendum modifies the quantity of a pay item in the contract, the Unit Price will reset to \$0.00. The user must re-visit the contract to enter their new Unit Price and resubmit the bid.

There are two options to enter Unit Prices into the iCX application:

- 1. Manually enter the Unit Prices into the iCX application.
- 2. Export the Schedule of Prices to a supported format and import Unit Prices back into the contract.

# **Option 1: Manually Enter Unit Prices**

- 1. Click the tree view symbol next to "Pay Items"
- 2. Click "Base Items"
- 3. In the "Unit Price" column, type the unit price.

Use the tab key to move to the next field or use your mouse and click into the field.

To delete a Unit Price, click into the field and use "Backspace" on the keyboard, or click the "X"

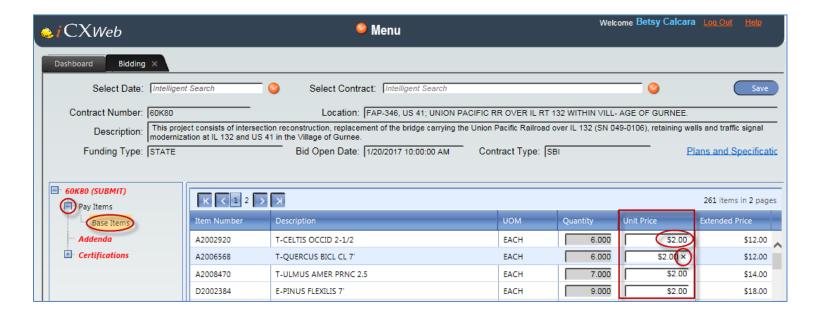

# **Option 2: Export/Import:**

1. To export the pay items, right click "Pay Items" then click "Export Items" **OR** click on "Pay Items" and click "Export Items"

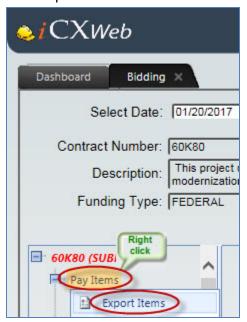

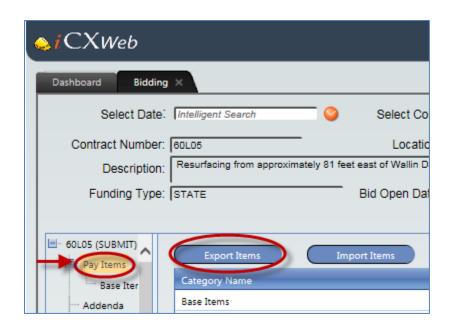

- 2. Choose your program from the list and click "Export" (this example will only show the "Spreadsheet" option, however, the process is similar when choosing other programs).
- 3. A browser message will display at the bottom of the screen. Click "Open." Excel will launch.

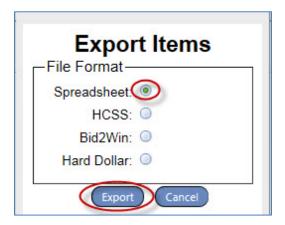

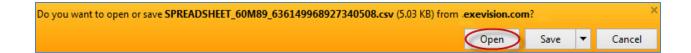

- 4. Enter unit prices in the "UNIT\_PRICE" column. Please Note: If you obtain authorization on this project, you will be able to import this worksheet. Do not edit any other part of this spreadsheet, as it will not import properly.
- 5. Click "File" then "Save As."

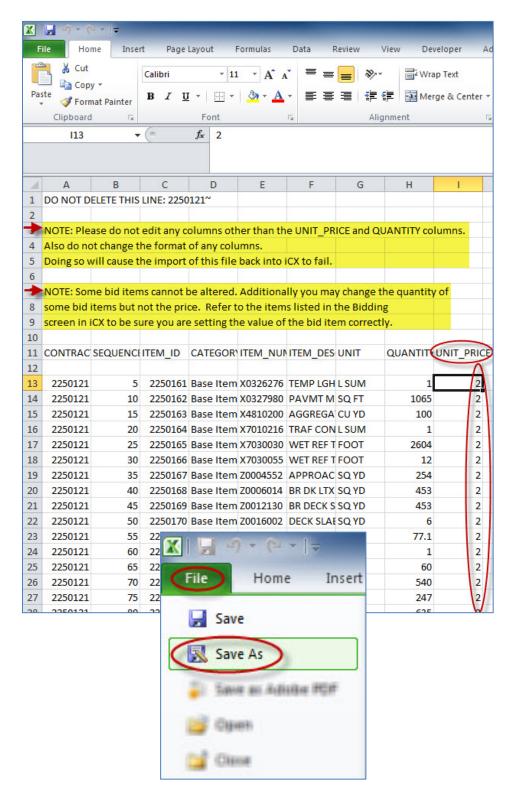

6. Navigate to a location to save the file, then click "Save." Note: Do not change the name of the file.

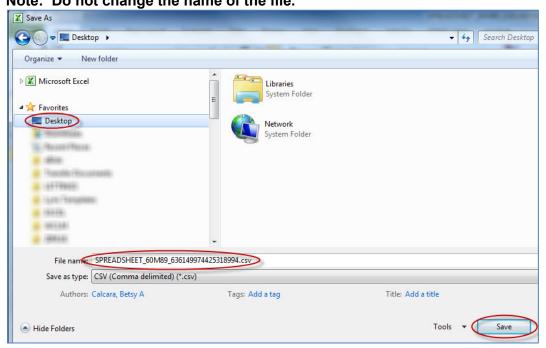

7. A message will display regarding the format of the spreadsheet. Click "Yes."

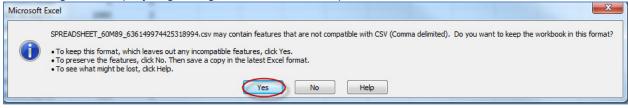

8. Click the "X" in the upper right corner of the screen to close the spreadsheet.

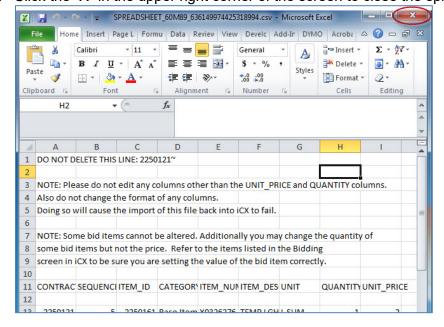

9. Click "Don't Save." The spreadsheet will close.

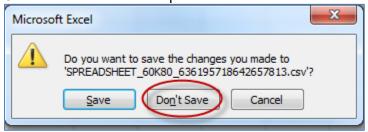

#### To Import Unit Prices back into Contract:

 To import the pay items, right click "Pay Items" then click "Import Items" <u>OR</u> click on "Pay Items" and click "Import Items"

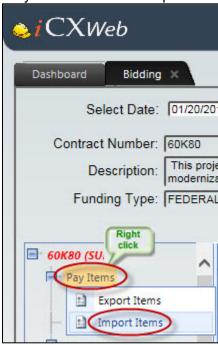

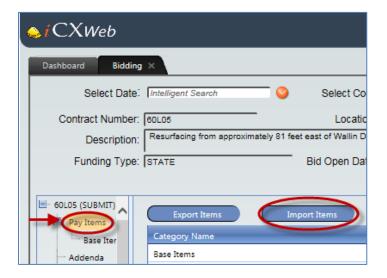

# 4. Click "Select"

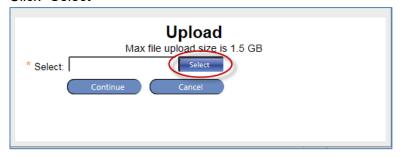

5. Navigate to the spreadsheet and click "Open"

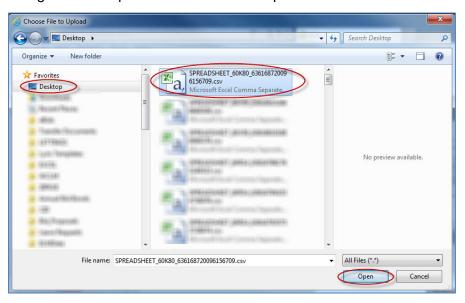

# 6. Click "Continue"

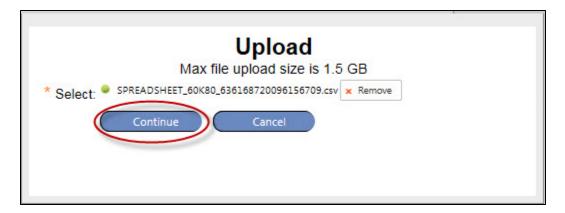

# 7. Click "OK"

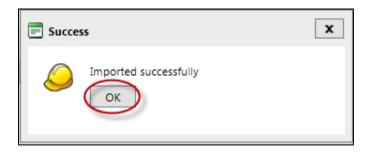

Your Unit Prices are now imported.

#### **Alternates**

The iCX application handles projects with alternates. Projects with alternates will show the items that compose the alternates under a separate category in the item tree on the left of the window. If a project has Alternates, you must select at least one and at least one item in the alternates must have a non-zero unit price.

- 1. Click to expand "Pay Items"
- 2. Click to expand "Part 2"
- 3. To select an alternate, right click on either Alt A or Alt B and click "Select Alternate"
- **4.** To unselect and alternate, right click on either Alt A or Alt B and click "Unselect Alternate"

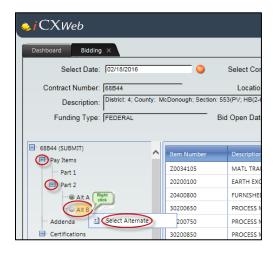

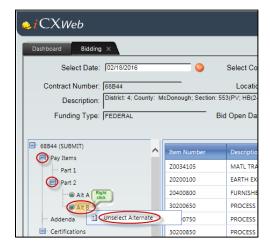

#### **Additives**

The iCX application handles contracts with additives. Contracts with additives will show the items that compose the additives under a separate category in the item tree on the left of the window. A non-zero unit price must be entered for at least one item in each additive before the bid may be submitted.

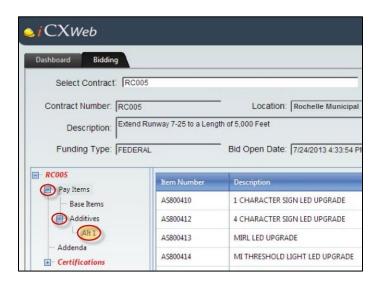

#### Addenda

After the Plans and Proposals are published on the internet, and IDOT issues an addendum, acknowledgement of addenda is required before the bid can be submitted.

- 1. Click "Addenda"
- 2. Click on the URL symbol, which directs you back to the IDOT website
- 3. Review the addendum
- 4. Click the check box in the "Acknowledge" column in the grid

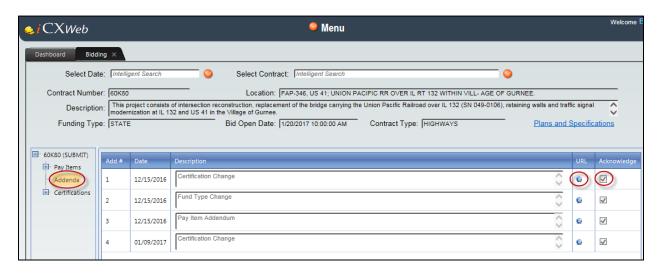

NOTE: It is important to monitor the Dashboard, especially after you have submitted a bid. The Dashboard will display "Acknowledge Addenda" or if a pay item addendum has been issued, "Acknowledge Addenda and Resubmit."

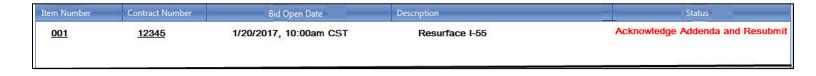

#### **Certifications**

The Certifications Window shows the certification text and contractor's response for the certification selected in the tree view on the left of the window. The bidder is required to provide a response to each certification before submitting a bid. All visible elements (checkboxes, text fields, radio buttons, etc.) in the certifications window must have a response to be complete. The individual certification names and the "Certifications" node in the tree structure change from red, bold and italic text to normal, black text when all the certification information in the node is complete. All items under the "Certifications" node in the tree structure must be complete before the system will allow bid submission.

#### **Proposal**

- 1. Read through document carefully
- Click the check box next to "I acknowledge, understand, and accept these terms and conditions."

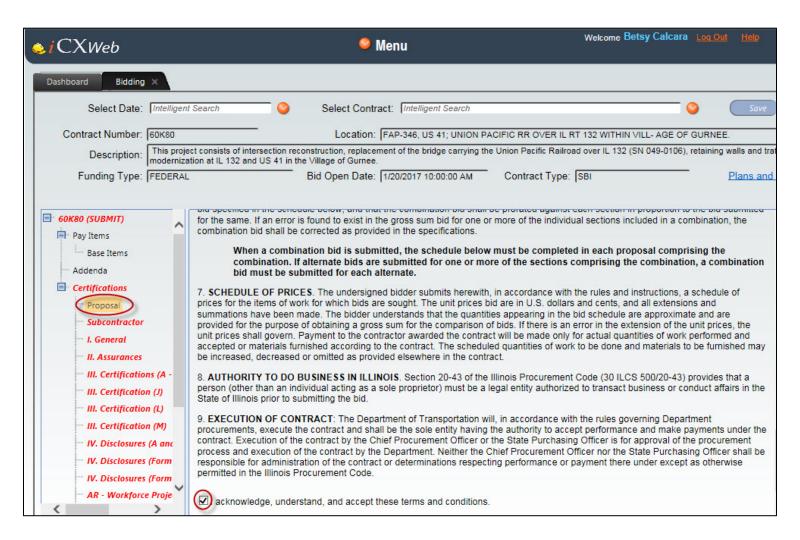

#### Subcontractor

#### If your company will use the services of a subcontractor:

- 1. Click the "Yes (but not known)" radio button
  - You are now finished and ready to move to the next certification
  - Note: It is not necessary to provide subcontractor information at the time of bid, however, the IDOT Bureau of Construction's form BC 260A "Request for Approval of Subcontractor" is required before any subcontractor will be allowed to begin work.

#### If your company will not use a subcontractor:

- 2. Click the "No" radio button.
  - You are now finished and ready to move to the next certification

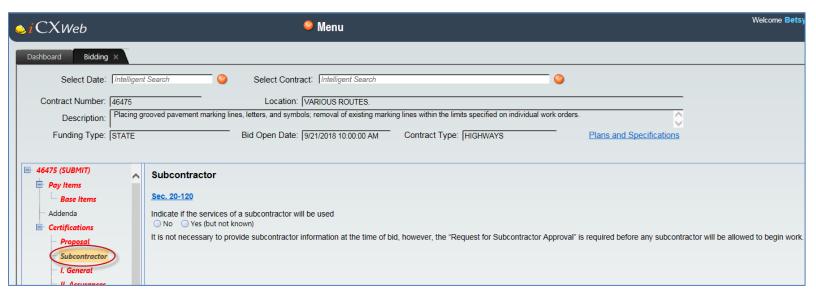

#### General

- 1. Read through the document carefully
  - Click the check box next to "I acknowledge, understand, and accept these terms and conditions."

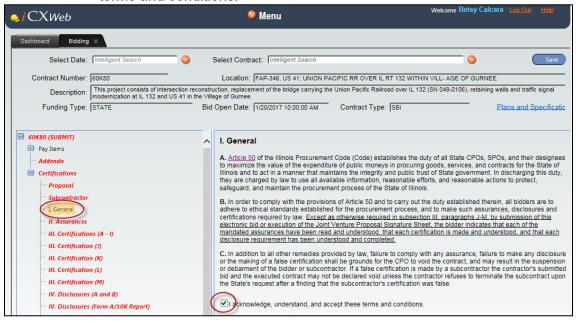

#### II. Assurances

- 1. Read through the document carefully
- 2. Click the check box next to "I acknowledge, understand, and accept these terms and conditions."

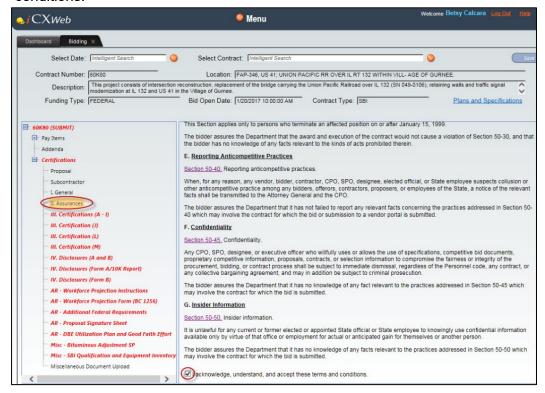

## III. Certifications (A - I)

- 1. Read through the document carefully
- 2. Click the check box next to "I acknowledge, understand, and accept these terms and conditions."

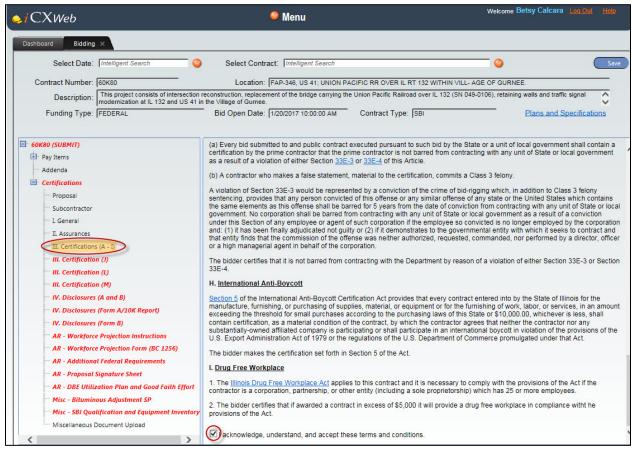

#### III. Certification (J)

- 1. Read through the document carefully
- 2. Click either "Company has no business operations in Iran to disclose" or "Company has business operations in Iran to Disclose"
  - If "Company has no business operations in Iran to Disclose" is clicked, you are finished and ready to move to the next certification

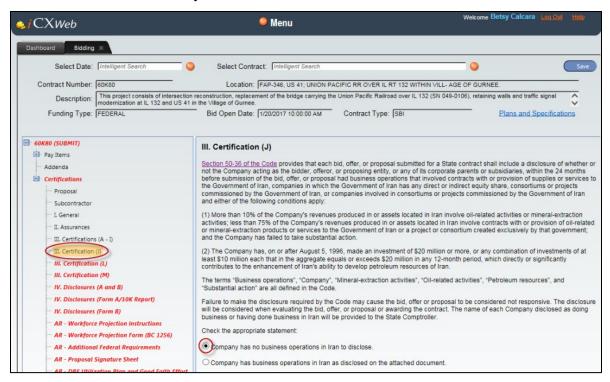

If "Company has business operations in Iran to Disclose" is clicked, a
document upload window will display. Additional disclosures are required to
be uploaded

### 1. Click "File Upload"

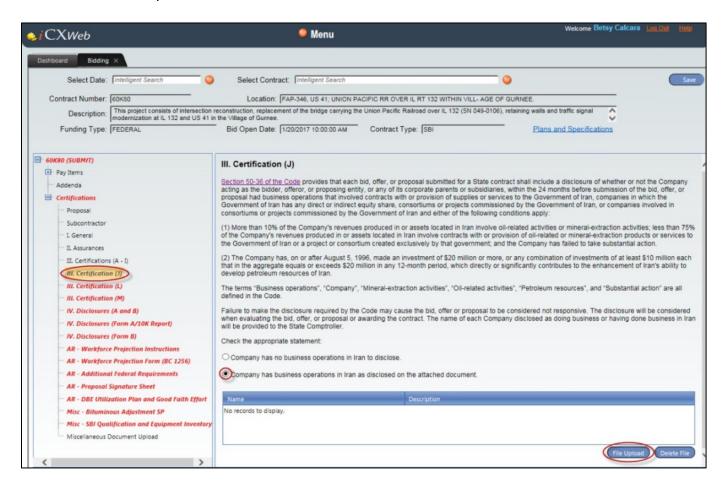

- 2. Navigate to and select the document
- 3. Click "Open"
- 4. Click "Continue"

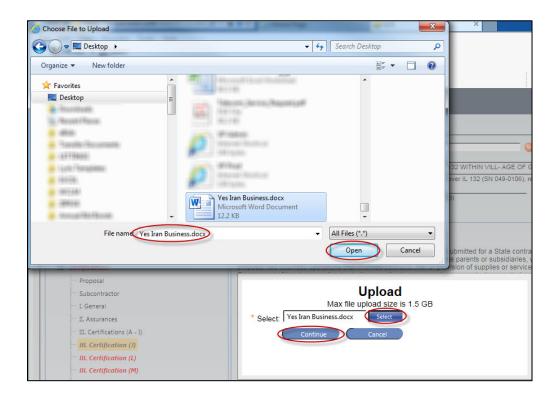

If you need to delete the uploaded letter, select the row and click the "Delete File"

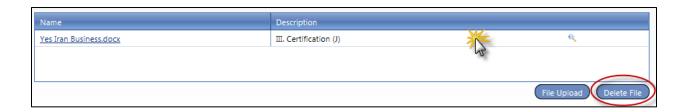

# III. Certification (K) Apprenticeship and Training Certification

- 1. Read through the document carefully
- Enter official name of the program sponsor holding the Certificate of Registration for all types of work or crafts in which the bidder is a participant and that will be performed with the bidder's forces.
  - Information can be copied and pasted into the text box. If you are not able to
    do this, you may upload a document into the "Miscellaneous Document
    Upload" area. However, please make every attempt to use the provided text
    box on this screen.
- 3. Click the check box next to "I acknowledge, understand, and accept these terms and conditions."

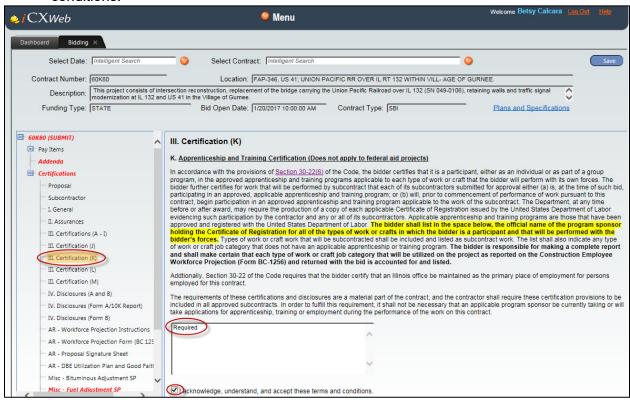

Note: Please do not upload your training certificates.

# III. Certification (L) Political Contributions with the State Board of Elections

- 1. Read through the document carefully
- 2. Click the check box next to "I acknowledge, understand, and accept these terms and conditions."

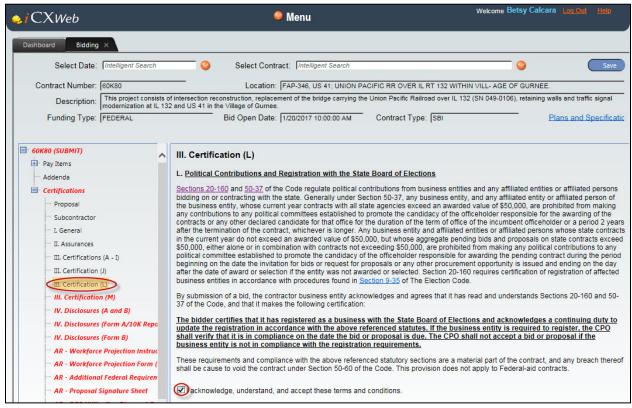

# III. Certification (M) Lobbyist Disclosure

# If your company HAS NOT hired any person required to register pursuant to the Illinois Lobbyist Registration Act in connection with this contract:

- 1. Click the "Bidder has not hired any person required to register pursuant to the Illinois Lobbyist Registration Act in connection with this contract" radio button
  - You are now ready to move to the next certification

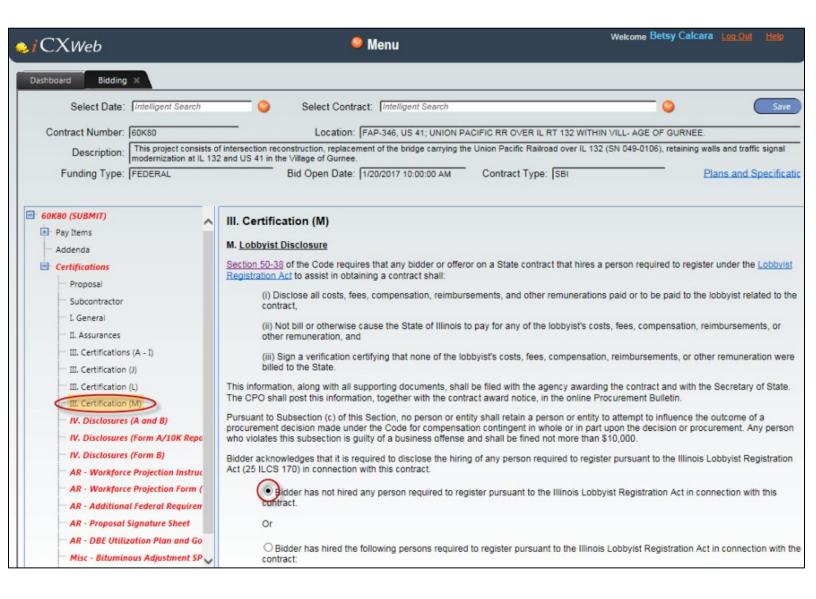

# If your company HAS hired any person required to register pursuant to the Illinois Lobbyist Registration Act in connection with this contract:

- 1. Click the "Bidder has hired the following persons required to register pursuant to the Illinois Lobbyist Registration Act in connection with the contract" radio button
- 2. In the text box provided, enter the Name and address of a person and all costs, fees, compensation, reimbursements and other remuneration paid to said person.
  - You are now ready to move to the next certification

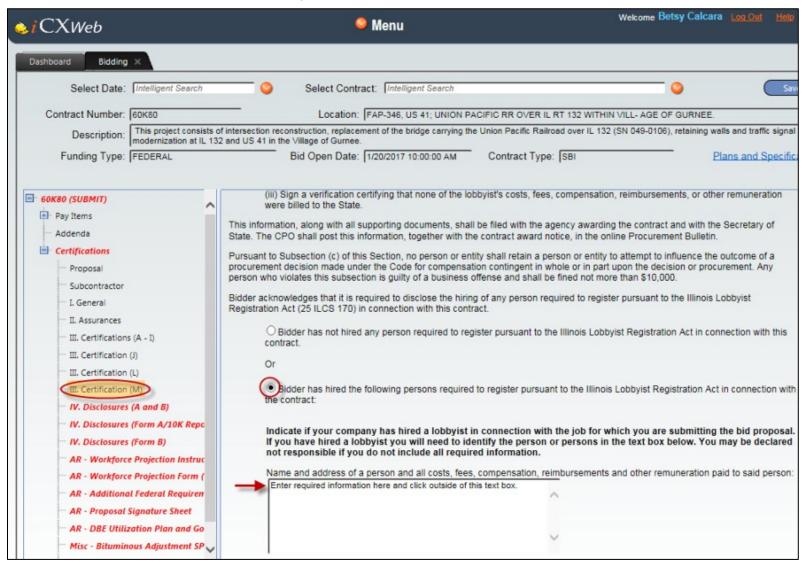

# IV. Disclosures (A and B)

- 1. Read through the document carefully
- 2. Click the check box next to "I acknowledge, understand, and accept these terms and conditions."

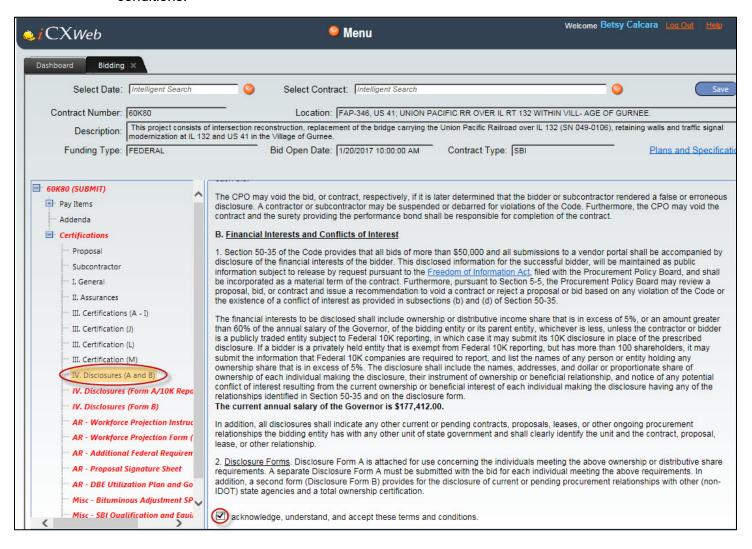

# IV. Disclosures (Form A/10K Report) (Form A Financial Information and Potential Conflicts of Interest Disclosure)

If your company is not required to provide either the "Form A" or the "10K Report:

- 1. Click the "Under penalty of perjury, I have determined that no individuals associated with this organization meet the criteria that would require the completion of the Form A or the 10K Report" radio button. For guidance to determine if your company requires either document, please refer to 30 ILCS 500 (Section 50-35)
  - You are now ready to move to the next certification
  - You are not required to complete the "Form A" or upload the "10K Report"

If your company is required to provide the "Form A:

- Click the "I certify that my Financial Disclosure Information (Form A) is updated and accurate according to <u>instructions</u> on the IDOT website" radio button. For guidance to determine if your company requires either document, please refer to <u>30 ILCS 500</u> (Section 50-35)
  - You are now required to complete the "Financial Form A" in this application.
     (See Menu Financial Form A)

If your company is required to provide the "10K Report:

- Click the "I certify my 10K report is updated, accurate and has been uploaded to iCX" radio button. For guidance to determine if your company requires the "10K Report," please refer to 30 ILCS 500 (Section 50-35)
  - You are now required to upload your company's "10K Report" in this application.
     (See Menu 10K Report)

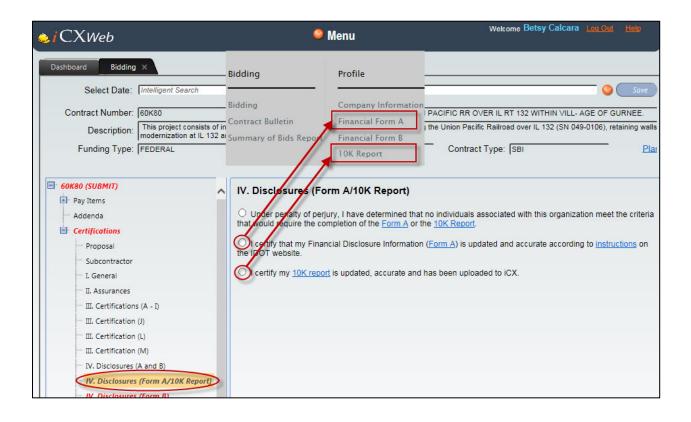

# IV. Disclosures (Form B)

- 1. Read through the document carefully
- 2. Click the check box next to "I certify that my Contract and Procurement Information (Form B) is updated and accurate according to <u>instructions</u> on the IDOT website."
  - You are now required to complete the "Financial Form B" in this application (<u>See Menu Financial Form B</u>)

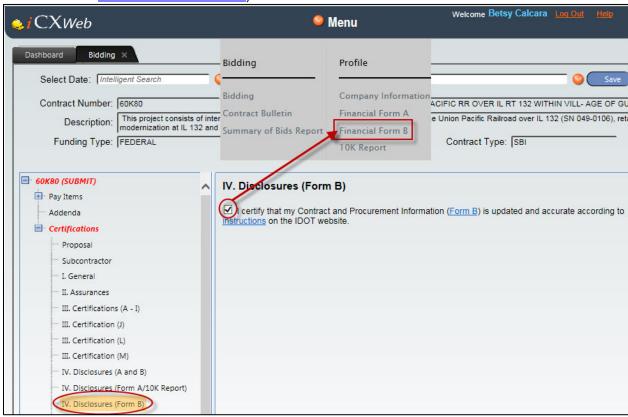

#### **AR – Workforce Projection Instructions**

- 1. Read through the document carefully
- 2. Click the check box next to "I acknowledge, understand, and accept these terms and conditions."

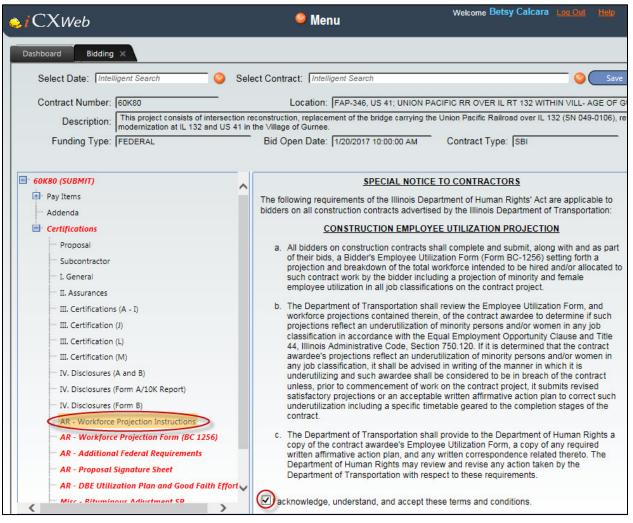

# **AR – Workforce Projection Form (BC1256)**

- 1. Read through document carefully
- 2. Enter your company's "Dept. of Human Rights #"
- 3. Enter the "Duration of Project"
  - This information is found in the Proposal for the Item, in the Special Provisions. Look for the "Completion Date," Calendar Days," or "Working Days"
  - This field is freeform. You may enter Ex: 1/20/2017, or 75 Calendar Days, per contract specifications.
- 4. Enter all current workforce information in the grid(s)
  - The total will calculate automatically

5. Enter pertinent information in the remaining fields, if applicable.

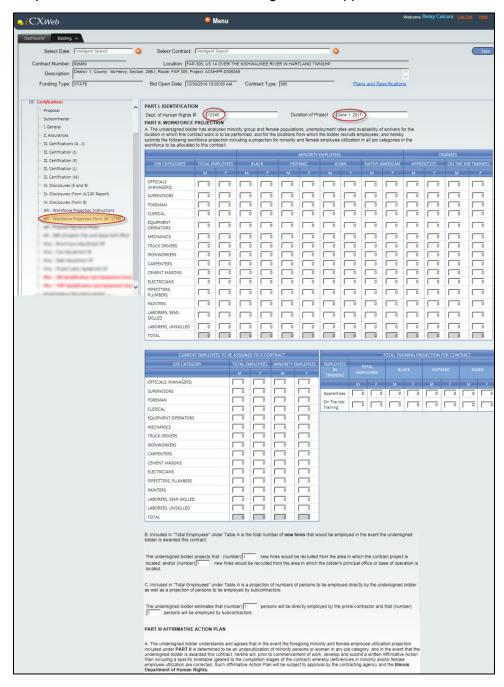

# **AR - Proposal Signature Sheet**

# If you are NOT submitting this bid as a Joint Venture:

- 1. Click "No" radio button
  - You are now ready to move to the next certification

#### If you ARE submitting this bid as a Joint Venture:

- 1. Click "Yes" radio button
  - You are now required to print, sign, scan and upload the "Joint Venture Proposal Signature Sheet
- 2. Click the "Joint Venture Proposal Signature Sheet" link, which will direct you to the IDOT website.
  - The .pdf file will open
  - Click the print icon
  - All parties must complete required information
  - Scan the document and save the file to a known location Ex: Desktop

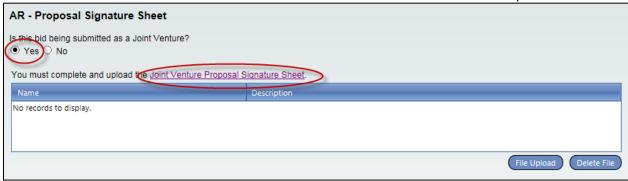

# JOINT VENTURE PROPOSAL SIGNATURE SHEET The undersigned bidder hereby makes and submits this bid on the subject Proposal, thereby assuring the Department that all requirements of the Invitation for Bids and rules of the Department have been met, that there is no misunderstanding of the requirements of paragraph 3 of this Proposal, and that the contract will be executed in accordance with the rules of the Department if an award is made on this bid. Corporate Name By Signature of Authorized Representative Attest Business Address

# To upload the file:

1. Click "File Upload"

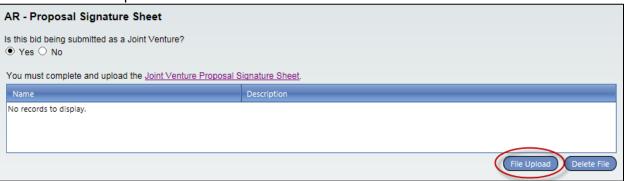

- 3. Click "Select"
- 4. Navigate to and select the document
- 5. Click "Open"
- 6. Click "Continue"

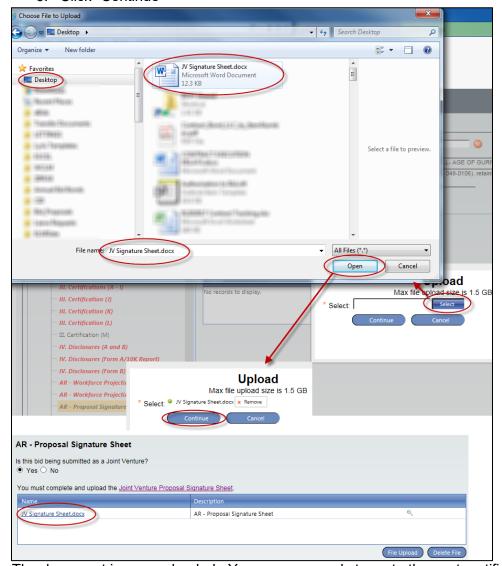

The document is now uploaded. You are now ready to go to the next certification.

# To delete uploaded sheet, select the row and click "Delete File"

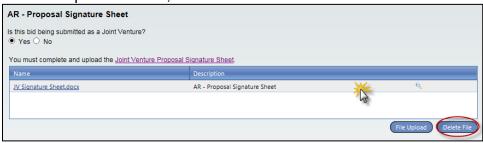

#### AR - DBE Utilization Plan and Good Faith Effort

In the event a project has a DBE goal, the bidder must submit with the bid the DBE Utilization Plan and/or Good Faith Effort and DBE Participation Statement (See DBE special provision to determine DBE goal) by uploading a single .PDF file containing both <a href="SBE 2026">SBE 2025</a> DBE required documentation. If you are a certified DBE firm bidding as the prime contractor, the SBE 2026 and SBE 2025 are not required, however, you must upload an informal note stating as such to satisfy this certification.

- 1. Read through the certification verbiage carefully
- 2. Click the check box next to "I acknowledge, understand and accept the terms and conditions of the Disadvantaged Business Enterprise Participation (DBE) special provision"

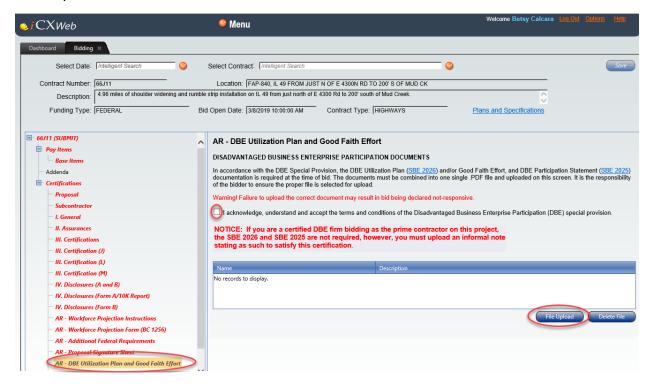

Click "File Upload"

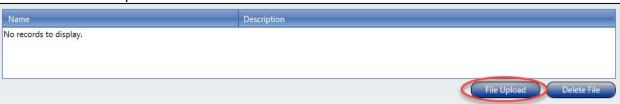

- 4. Click "Browse"
- 5. Navigate to and select the single .PDF file

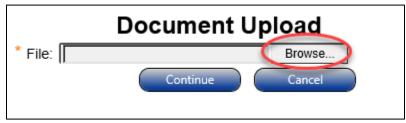

- 6. Confirm you have carefully selected the appropriate file, then click "Continue"
  - The system will only allow one file to be uploaded

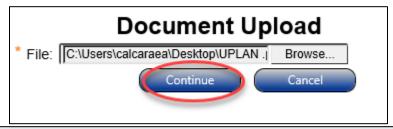

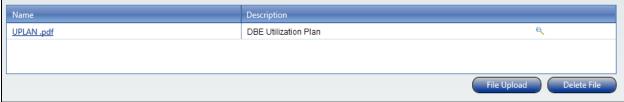

Note: It is the responsibility of all bidders to review the DBE special provision accessible via the Transportation Bulletin website.

In the event a discrepancy exists between the DBE special provision and the iCX application, the bidder is instructed to contact the IDOT Contracts Office at 217-782-7806 or email <a href="mailto:DOT.DE-Contracts@Illinois.gov">DOT.DE-Contracts@Illinois.gov</a> immediately.

#### To delete the file:

- 1. Click the row in the file upload grid
- 2. Click "Delete File"
  - You will not be able to submit your bid if you do not have your DBE required documentation uploaded

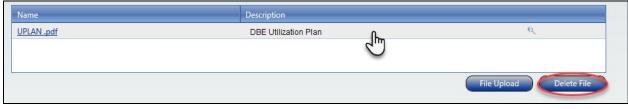

The following certifications do not apply to ALL contracts. If the contract contains these special provisions, completion is required.

# Misc. - Bituminous Adjustment Special Provision

If you would like to OPT IN for the Bituminous Adjustment:

- 1. Click the "Yes" radio button
  - You are now ready to go to the next certification

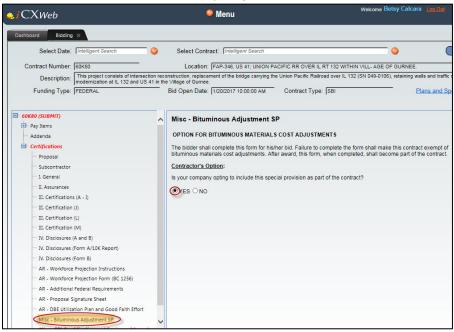

If you would like to OPT OUT of the Bituminous Adjustment:

- 1. Click the "No" radio button
  - You are now ready to go to the next certification

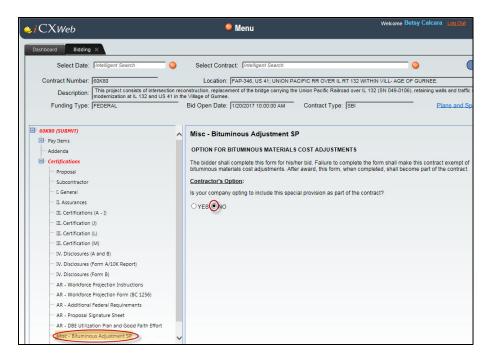

# Misc. - Fuel Adjustment Special Provision

- 1. Click the "Yes" or "No" radio buttons next to the appropriate answer
  - You are now ready to go to the next certification

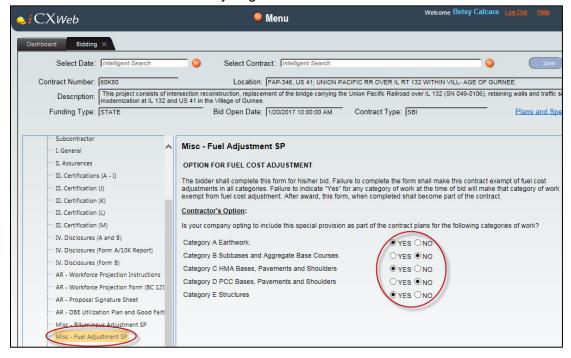

# Misc. - Steel Adjustment Special Provision

- 1. Click the "Yes" or "No" radio buttons next to the appropriate answer
  - You are now ready to go to the next certification

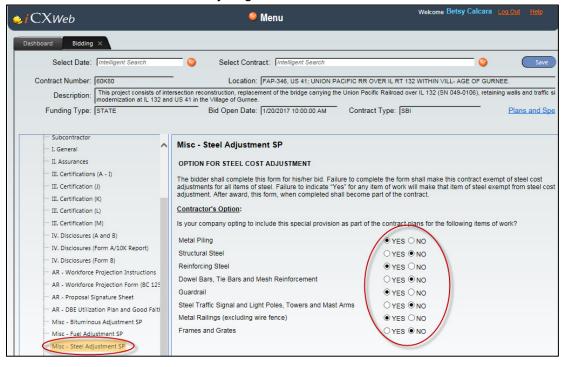

# Misc. - Project Labor Agreement (PLA) Special Provision

- 1. Read through the document carefully
- 2. Click the check box next to "I acknowledge, understand, and accept these terms and conditions."

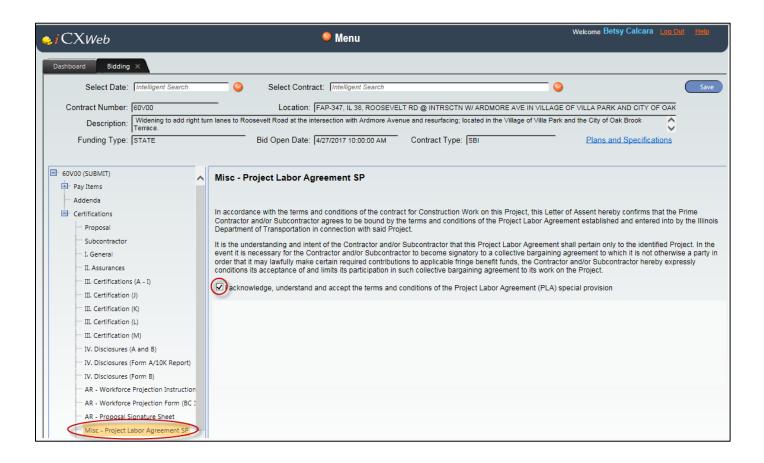

# Misc. - SBI (Small Business Initiative) Qualification and Equipment Inventory

- 1. Complete Parts I IV of this form. Be sure to enter all required information. All open text fields must contain data for the certification to be complete
  - In Part 1, if any "Yes" radio buttons are selected, additional information is required to be entered into the provided text fields
  - In Part II, If the "Yes" radio button is selected on the "Does your business have any references?" section, click the "Add" button and enter data for the following fields
    - Gov or Private
    - Gov/Firm Name
    - Contact Person
    - Address
    - Phone
    - Email
    - Services and Date Provided
  - In Part III, click the "Add" button to enter data for the following fields:
    - Year
    - Make
    - Model
    - ID#
    - Capacity
    - Complete Description
    - Owned/Leased
    - Committed
  - In Part IV, if any "Yes" radio buttons are selected, additional information is required to be entered into the provided text fields

Note: You may use the "Miscellaneous Document Upload" feature to upload a document that includes all information required in "Part III."

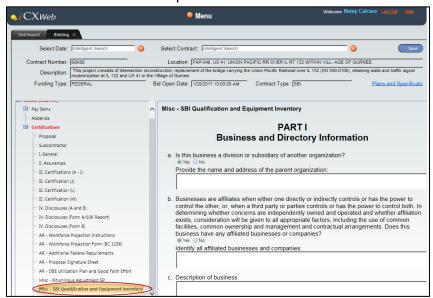

# Misc. - TMP (Target Market Program) Qualification and Equipment Inventory

- 1. Complete Parts I IV of this form. Be sure to enter all required information. All open text fields must contain data for the certification to be complete
  - In Part I, if any "Yes" radio buttons are selected, additional information is required to be entered into the provided text fields
  - In Part II, If the "Yes" radio button is selected on the "Does your business have any references?" section, click the "Add" button and enter data for the following fields
    - Gov or Private
    - Gov/Firm Name
    - Contact Person
    - Address
    - Phone
    - Email
    - Services and Date Provided
  - In Part III, click the "Add" button to enter data for the following fields:
    - Year
    - Make
    - Model
    - ID#
    - Capacity
    - Complete Description
    - Owned/Leased
    - Committed
  - In Part IV, if any "Yes" radio buttons are selected, additional information is required to be entered into the provided text fields

Note: You may use the "Miscellaneous Document Upload" feature to upload a document that includes all information required in "Part III."

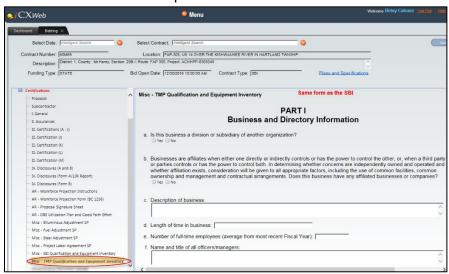

# Misc. - VBP (Veterans Business Preference) and/or MPP (Mentor Protégé Program)

If the contract contains the VBP and/or MPP special provision:

- 1. Click the <u>VBP</u> and/or <u>MPP</u> link
  - The .pdf file will open
  - Click the print icon
  - Complete required information
  - Scan the document and save the file to a known location Ex: Desktop
- 2. Click the "File Upload" button
- 3. Click "Select"
- 4. Navigate to and select the document
- 5. Click "Open"
- 6. Click "Continue"

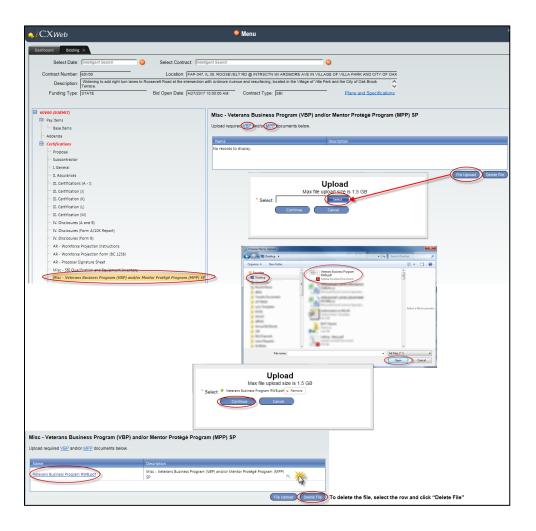

# **Miscellaneous Document Upload**

This feature may be used to upload miscellaneous items. Please see the list of <u>items you SHOULD NOT upload</u>.

- 1. Click "File Upload"
- 2. Click "Select"
- 3. Navigate to and select document
- 4. Click "Open"
- 5. Click "Continue"

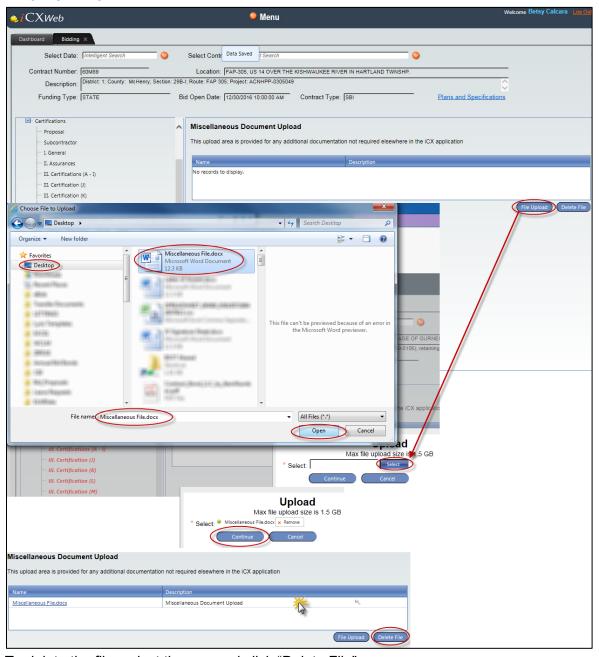

To delete the file, select the row and click "Delete File"

#### **Bid Guaranty**

Validation of the Bid Guaranty is required to submit a bid. The types of bid bonds are:

- Annual Notarized original mailed to IDOT (BDE 356A)
- Individual Notarized original mailed to IDOT (BDE 356B)
- Annual Electronic
  - SurePath
  - Surety 2000
- Individual Electronic
  - SurePath
  - Surety 2000

NOTE: Contracts with the SBI (Small Business Initiative) or TMP (Target Market Program) special provision do not require Bid Guaranty validation and will say "Not Required" in the "Bond or Check Status" field.

# To validate the Bid Guaranty using a Check, Individual Bid Bond, or Annual Bid Bond:

- 1. Click on the contract number at the top of the tree structure. Ex: 60K80 (SUBMIT) to access the bid submission screen
- 2. In the "Bid Guaranty" area, click the "Surety Type:" drop down arrow
- 3. Click either "Check" or "Individual Bid Bond" or "Annual Bid Bond"
  - The "Bond #" field will be disabled; no data entry is necessary! Validation is automatic when "Check," "Individual Bid Bond," or "Annual Bid Bond" is selected
- 4. The "Bid Guaranty" is now validated. No further action is required for this step.

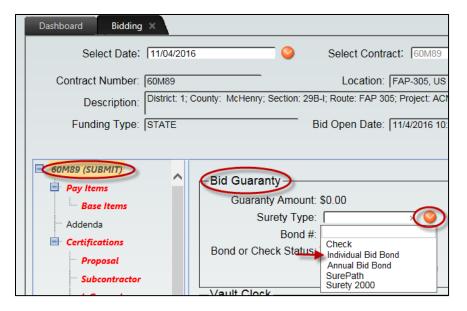

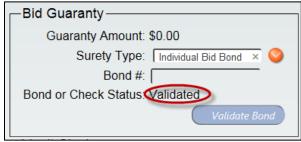

#### To validate the Bid Guaranty using an electronic bid bond:

- 1. Click on the contract number at the top of the tree structure. Ex: 60K80 (SUBMIT) to access the bid submission screen
- 2. Click the Bid Guaranty drop down arrow
- 3. Click either "SurePath" or Surety 2000
- 4. Enter electronic bid bond number in the "Bond #" field
- 5. Click the "Validate" button
- The "Validate" button activates a search to SurePath or Surety 2000
- If the "Bond or Check Status" field does not change to "Validated," confirm you
  entered the number correctly. Contact SurePath or Surety 2000 immediately if
  you are unable to validate:

#### SurePath

Website: www.insurevision.com Email: support@insurevision.com

Phone: 818-783-3460

# Surety 2000

Contact: Lisa Clemens, Vice President

Website: www.surety2000.com E-mail: help@surety2000.com

Phone: 800-660-3263

 When successfully validated, the "Bond or Check Status" field will show "Validated"

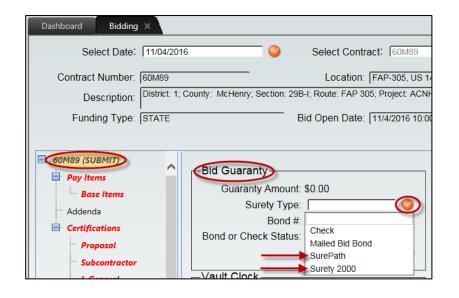

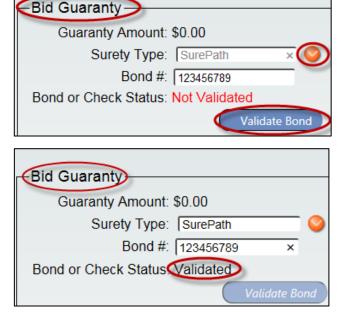

#### **Submit Your Bid**

Once all requirements of the proposal have been satisfied, the bid can be submitted. On the bid submission screen, review the bid amount for accuracy, and the Bid Guaranty to ensure it is validated. If you do not wish to view or print a draft of the bid, skip to "To Submit Your Bid."

To view your bid draft (Optional):

- 1. Click on the contract number at the top of the tree structure. Ex: 60K80 (SUBMIT)
- 2. Click "View Bid Draft"

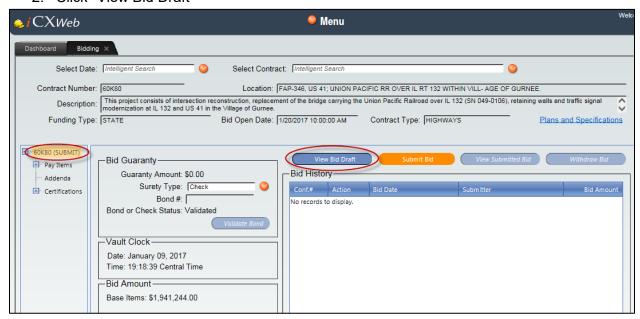

To save and print your bid draft (Optional):

- 1. Click the "Export to the Selected Format" drop down
- 2. Select a format. Ex: Acrobat PDF File
- 3. Click "Export"

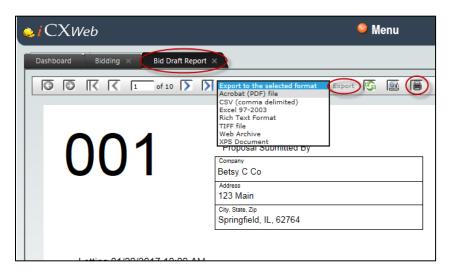

- 4. Click "Open"
- The file will launch in selected format

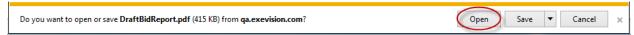

- 5. Click the "Save" icon on the toolbar
- Follow the steps to save it to a known location

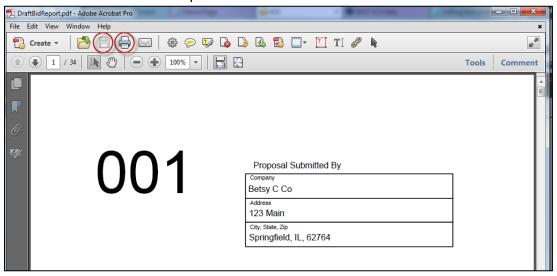

- 6. Click the "Print" icon on the toolbar
- 7. Follow the steps to select a printer

#### To Submit Your Bid:

- Click the contract number (SUBMIT) at the top of the tree structure. Ex: 60L05 (SUBMIT)
- 2. Click "Submit Bid"

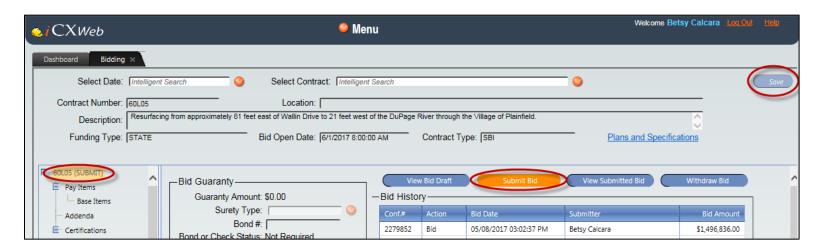

3. You will receive an informational "Bid Submission Warning!" message regarding signature authority. If you are a signature authority for your company, click "OK." If you are not a signature authority for your company, click "Cancel" and do not submit the bid under your login/digital signature.

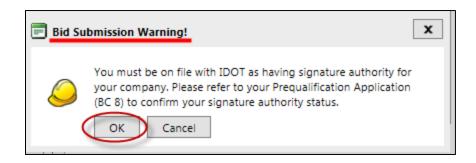

- 4. Preview the bid in the "Bid Submission Preview" window
- 5. Click "Submit Bid" again

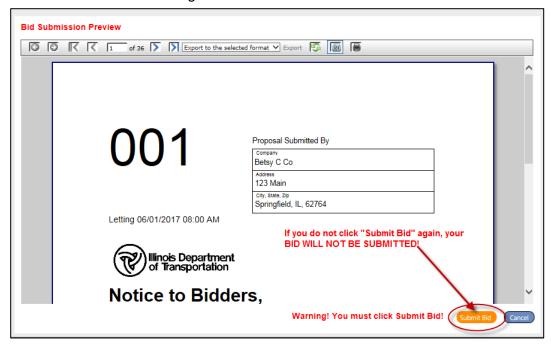

- 6. Confirm your bid was submitted by checking the Bid History window!
- If you have an email address entered in the "Manage Vendor" screen in the IDOT Vendor Portal, you will receive an email confirmation of your bid submission

The Bid History window will display:

- Confirmation #
- Action
- Bid Date
- Submitter
- Bid Amount

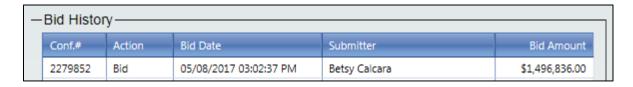

The "Bid History" window will show you the newly submitted bid and keeps a history of all submissions for that contract.

# **Change Your Bid**

NOTE: If you change your bid, you must <u>resubmit your bid!</u> The resubmitted bid overwrites previous submissions.

IDOT suggests you submit your bid as early as possible. In the event you need to change something on a previously submitted bid, follow these steps:

- 1. Open the contract from the Dashboard
- 2. Make change(s)
- 3. Click the "Save" button in the upper right area of the screen
- 4. Click the contract number (SUBMIT) at the top of the tree structure
- 5. Click "Submit Bid"

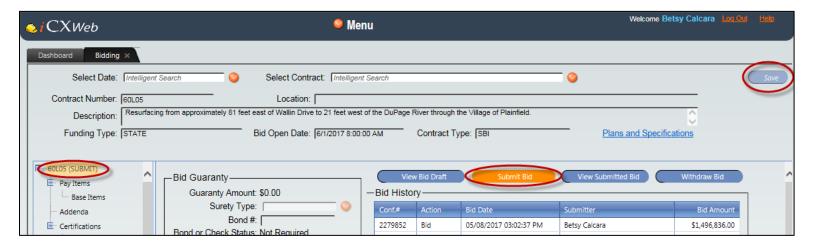

6. You will receive an informational "Bid Submission Warning!" message regarding signature authority. If you are a signature authority for your company, click "OK." If you are not a signature authority for your company, click "Cancel" and do not submit the bid under your login/digital signature.

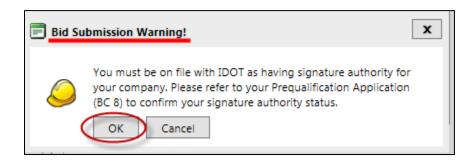

- 7. Preview the bid in the "Bid Submission Preview" window
- 8. Click "Submit Bid" again

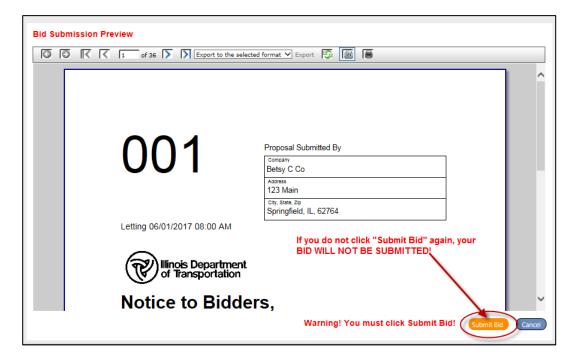

- 9. Confirm your bid was submitted by checking the Bid History window!
- If you have an email address entered in the "Manage Vendor" screen in the IDOT Vendor Portal, you will receive an email confirmation of your bid submission

The Bid History window will display:

- Confirmation #
- Action
- Bid Date
- Submitter
- Bid Amount

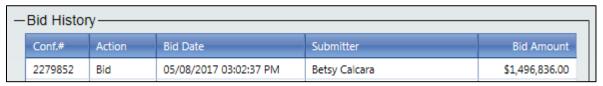

The "Bid History" window will show you the newly submitted bid and keeps a history of all submissions for that contract.

NOTE: If you change your bid, you must <u>resubmit your bid</u>! The resubmitted bid overwrites previous submissions.

\*\*\*DO NOT WITHDRAW YOUR BID UNLESS YOUR COMPANY HAS DECIDED TO NOT BID ON THE ITEM!\*\*\*

#### Withdraw Your Bid

In the event you have submitted a bid and have decided to NOT BID on the item, you can withdraw your bid by following these steps:

- 1. Open the contract from the Dashboard
- 2. Click the contract number (SUBMIT) at the top of the tree structure
- 3. Click "Withdraw Bid"

The "Bid History" window will show the bid was withdrawn and shows a history of a bid activity.

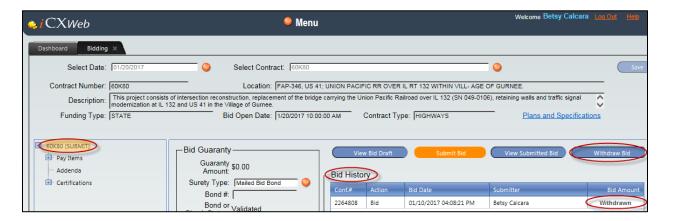

\*\*\*DO NOT WITHDRAW YOUR BID UNLESS YOUR COMPANY HAS DECIDED TO NOT BID ON THE ITEM!\*\*\*